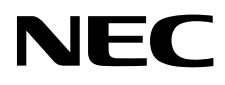

# Monitor de escritorio MultiSync PA322UHD-2

Manual de usuario

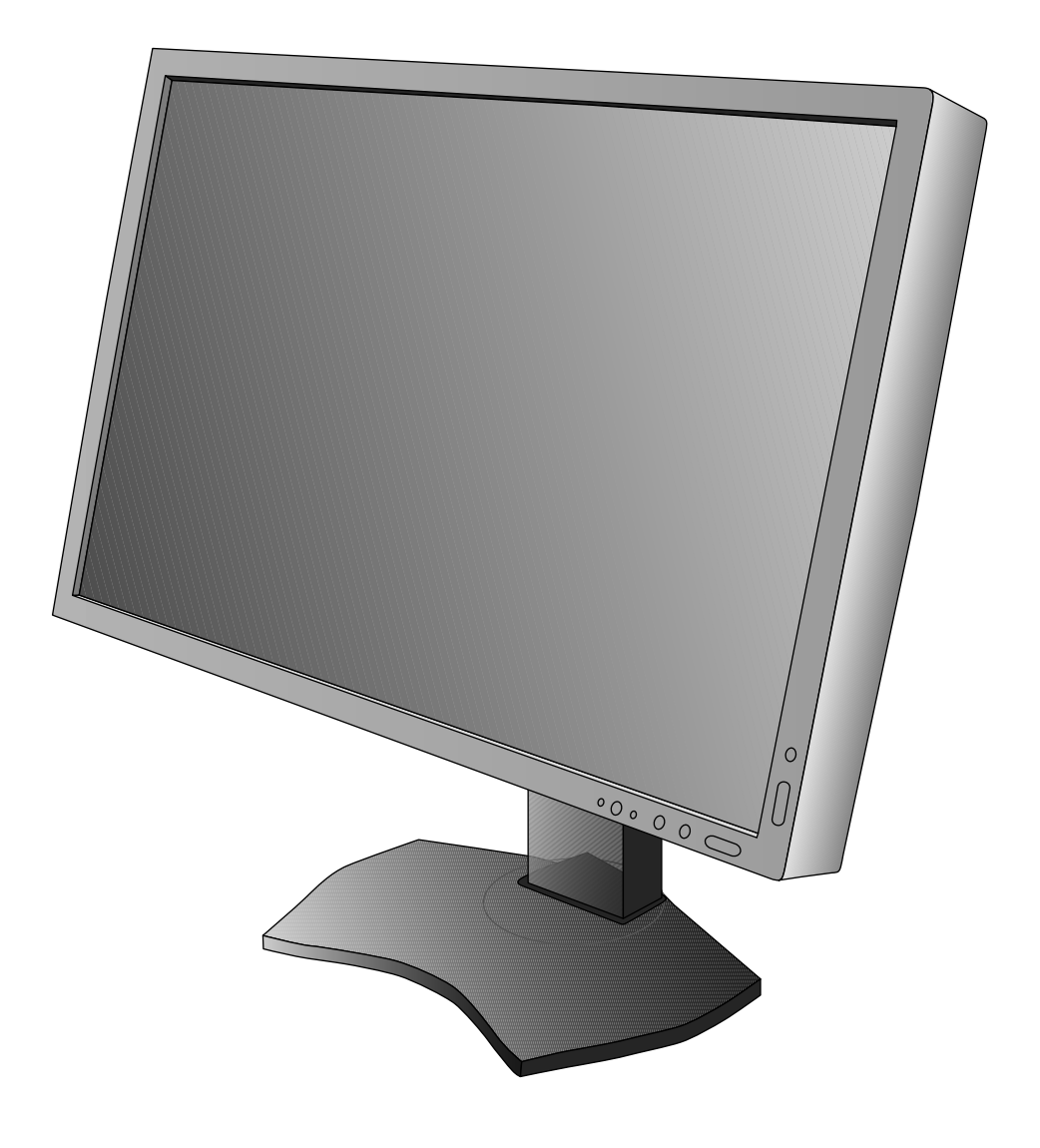

# Índice

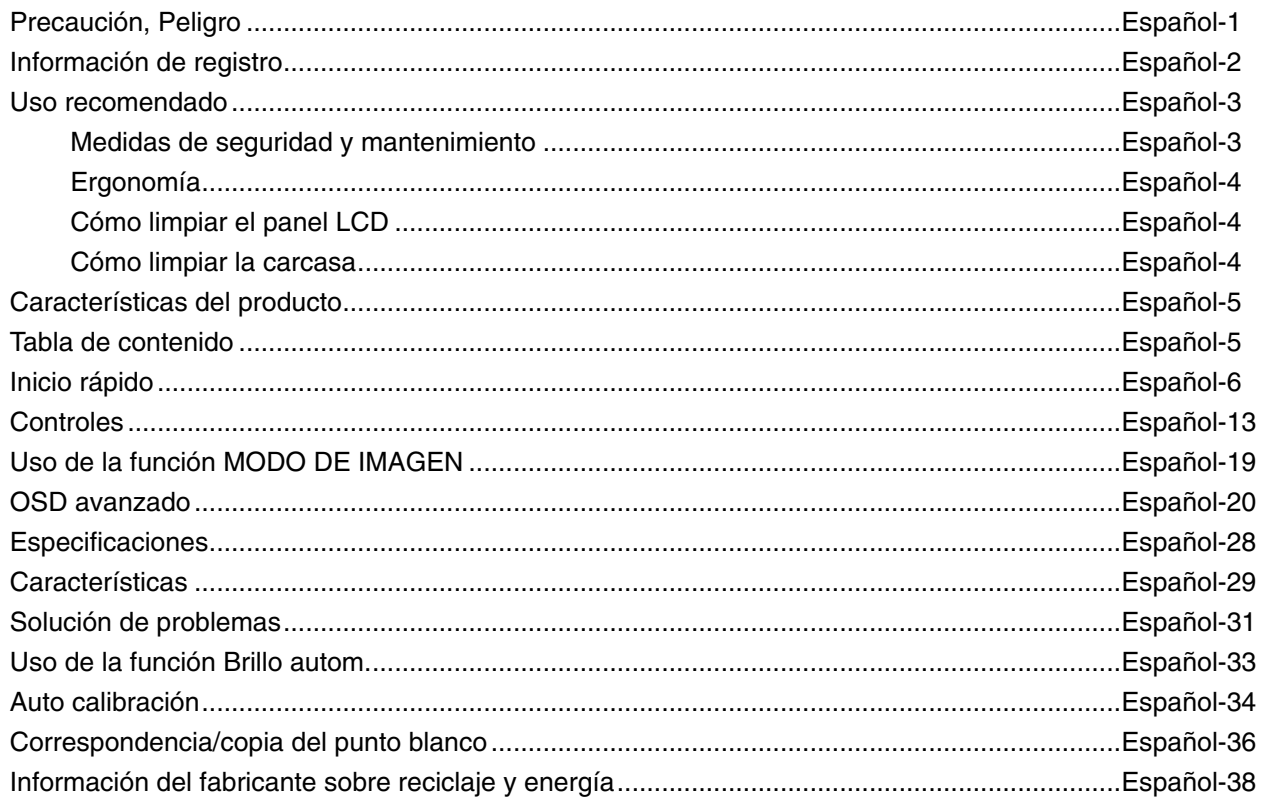

PARA PREVENIR EL PELIGRO DE INCENDIO O DESCARGAS ELÉCTRICAS, NO EXPONGA ESTE PRODUCTO A LA LLUVIA O LA HUMEDAD. TAMPOCO UTILICE EL ENCHUFE POLARIZADO DE ESTE PRODUCTO CON UN RECEPTÁCULO DEL CABLE DE EXTENSIÓN U OTRAS TOMAS A MENOS QUE LAS PROLONGACIONES SE PUEDAN INSERTAR COMPLETAMENTE.

NO ABRA LA CAJA DEL MONITOR, YA QUE CONTIENE COMPONENTES DE ALTO VOLTAJE. DEJE QUE SEA EL PERSONAL DE SERVICIO CUALIFICADO QUIEN SE ENCARGUE DE LAS TAREAS DE SERVICIO.

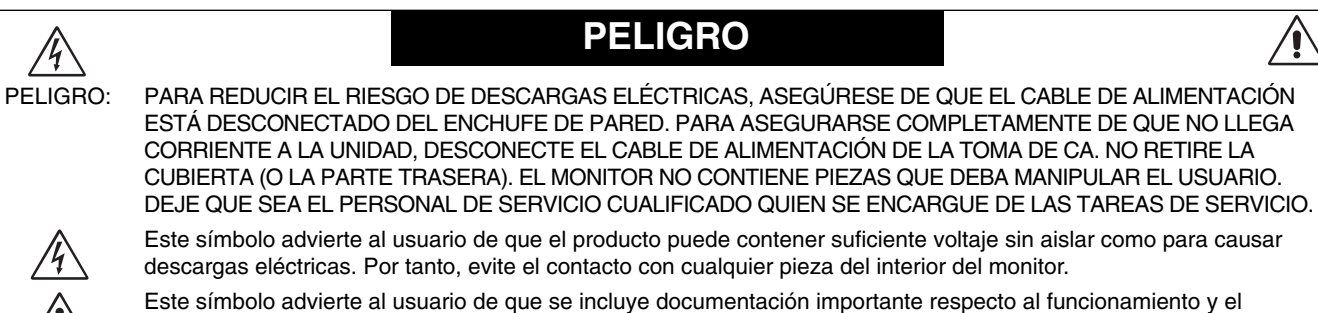

mantenimiento de este producto. Por ello, debería leerla atentamente para evitar problemas.

**PELIGRO:** Utilice el cable de alimentación que se suministra con el monitor según las indicaciones de la tabla que aparece a continuación. Si el equipo se le ha suministrado sin cable de alimentación, póngase en contacto con su proveedor. En los demás casos, utilice un cable de alimentación compatible con la corriente alterna de la salida de alimentación que esté homologado y cumpla las normas de seguridad de su país.

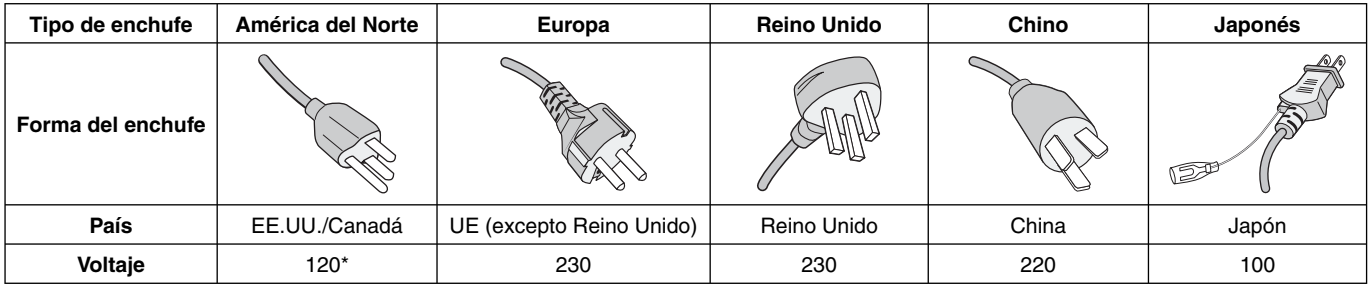

\* Para utilizar el monitor LCD con su alimentación de CA de 125-240 V, conecte un cable de alimentación adecuado al voltaje de la toma de corriente alterna en cuestión.

**NOTA:** Este producto sólo puede recibir asistencia técnica en el país en el que ha sido adquirido.

Windows es una marca registrada de Microsoft Corporation.

NEC es una marca registrada de NEC Corporation.

ErgoDesign es una marca registrada de NEC Display Solutions, Ltd. en Austria, los países del Benelux,

Dinamarca, Francia, Alemania, Italia, Noruega, España, Suecia y el Reino Unido.

Todos los nombres de marca y de producto son marcas o marcas registradas de sus respectivas empresas.

DisplayPort y el logotipo de conformidad de DisplayPort son marcas registradas propiedad de la

Video Electronics Standards Association en Estados Unidos y en otros países.

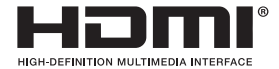

 $\frac{1}{4}$ 

Los términos HDMI, High-Definition Multimedia Interface y el logotipo HDMI son marcas comerciales o registradas de HDMI Licensing LLC en los Estados Unidos y otros países.

- El uso básico previsto para este producto es el de un equipo técnico de información para oficinas o entornos domésticos.
- Su diseño está pensado para conectarse a un ordenador y no para visualizar señales de emisión por televisión.

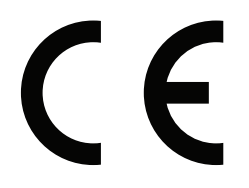

# **Información de la CFC**

- 1. Utilice los cables específicos que se suministran con este monitor para no provocar interferencias en la recepción de radio y televisión.
	- (1) El cable de alimentación que utilice debe estar homologado y cumplir las normas de seguridad de EE.UU. y tener las siguientes características.

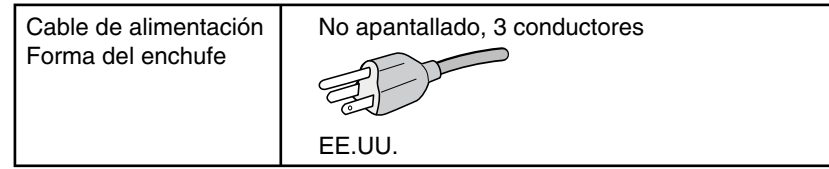

- (2) Utilice el cable de señal de vídeo apantallado que se incluye con el monitor.
- Si utiliza otros cables y adaptadores, puede causar interferencias en la recepción de radio y televisión.
- 2. Este equipo se ha examinado y se garantiza que cumple los límites de los aparatos digitales de clase B, conforme al capítulo 15 de las normas de la CFC. Estos límites se han concebido como medida de protección eficaz contra las interferencias dañinas en las instalaciones domésticas. Este equipo genera, utiliza y puede irradiar energía de radiofrecuencia y, si no se instala y utiliza de acuerdo con las instrucciones, podría generar interferencias que afectaran a la comunicación por radio. Sin embargo, no existe garantía de que no se produzcan interferencias en una instalación concreta. Si este equipo produjera interferencias que afectaran a la recepción de radio o televisión, lo cual se puede detectar apagando y encendiendo el equipo, el usuario puede intentar corregir las interferencias de una de las siguientes formas:
	- Cambie la orientación o la posición de la antena receptora.
	- Separe más el equipo y la unidad receptora.
	- Conecte el equipo a la toma de corriente en un circuito distinto de aquél al que esté conectada la unidad receptora.
	- Consulte a su proveedor o a un técnico especializado en radios o televisores para obtener ayuda adicional.

Si fuera necesario, el usuario deberá ponerse en contacto con el proveedor o con un técnico especializado en radios o televisores para recibir otras indicaciones. El siguiente folleto, publicado por la Comisión Federal para las Comunicaciones (CFC), puede ser de utilidad para el usuario: "How to Identify and Resolve Radio-TV Interference Problems" ("Cómo identificar y resolver problemas de interferencias de radio y televisión"). Este folleto está editado por la imprenta del Gobierno de EE.UU. (U.S. Government Printing Office, Washington, D.C., 20402, Stock No. 004-000-00345-4).

# **Declaración de conformidad**

Este aparato cumple el capítulo 15 de las normas de la CFC. Su funcionamiento está sujeto a las siguientes condiciones: (1) Este dispositivo no puede producir interferencias dañinas y (2) acepta cualquier interferencia que reciba, incluidas las interferencias que pueden afectar al funcionamiento del equipo.

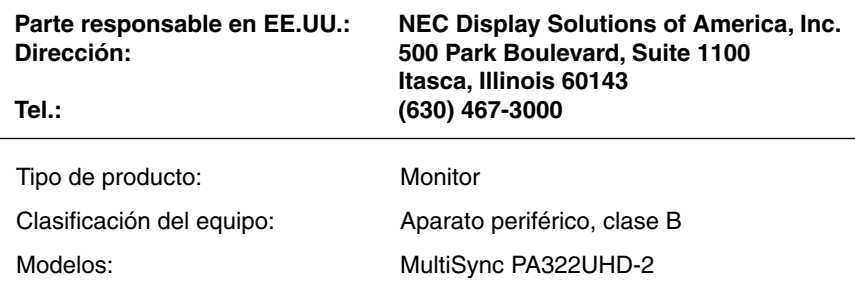

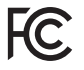

Por la presente certificamos que el equipo anteriormente mencionado se ajusta *a los estándares técnicos especificados en las normas de la CFC.* 

# **Uso recomendado**

#### **Medidas de seguridad y mantenimiento**

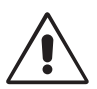

PARA GARANTIZAR EL RENDIMIENTO ÓPTIMO DEL PRODUCTO, TENGA EN CUENTA LAS SIGUIENTES INSTRUCCIONES AL CONFIGURAR Y UTILIZAR EL MONITOR EN COLOR LCD:

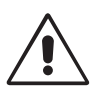

- **NO ABRA EL MONITOR.** El monitor no contiene piezas que deba manipular el usuario. Si se abren o retiran las cubiertas, existe el riesgo de sufrir descargas eléctricas peligrosas u otros daños. Las tareas de servicio deberá realizarlas un técnico cualificado.
- No vierta ningún líquido en la caja ni utilice el monitor cerca del agua.
- No inserte objetos de ningún tipo en las ranuras de la caja, porque podrían tocar puntos con tensión peligrosos y ser dañinos o letales, o causar descargas eléctricas, fuego o fallos en el equipo.
- No coloque objetos pesados en el cable de alimentación. Si éste se dañara, podrían producirse descargas o fuego.
- No coloque este producto sobre un carro, soporte o mesa inclinado o inestable, ya que el monitor podría caerse y producirse daños graves.
- El cable de alimentación que utilice debe estar homologado y cumplir las normas de seguridad de su país. (En Europa debería utilizarse el tipo H05VV-F 3G 1 mm2 .)
- En el Reino Unido, utilice un cable de alimentación homologado BS con enchufe moldeado que tenga un fusible negro (5A) instalado para utilizarlo con este monitor.
- No coloque objetos sobre el monitor ni utilice el monitor al aire libre.
- No doblegue el cable de alimentación.
- No utilice el monitor en zonas con altas temperaturas, húmedas, con polvo o con grasa.
- No cubra la abertura del monitor.
- Las vibraciones pueden dañar la luz posterior. No instale el monitor donde pueda quedar expuesto a vibraciones continuas.
- Si se rompe el monitor o el cristal, no toque el cristal líquido y tenga precaución.
- Para prevenir daños al monitor LCD causados por caídas provocadas por terremotos u otros seísmos, asegúrese de instalar el monitor en una ubicación estable y tome medidas para evitar que se caiga.

Si se dan algunas de estas circunstancias, interrumpa inmediatamente el suministro de corriente, desenchufe el monitor de la toma de corriente, sitúese en un lugar seguro y contacte con el personal de servicio cualificado. Si se usa el monitor en estas condiciones, podría caer, provocar incendios y descargas eléctricas:

- Si la base del monitor se ha resquebrajado o despegado.
- Si el monitor se ha tambaleado.
- Si el monitor despide un olor extraño.
- **•** Si el cable de alimentación o el enchufe está dañado.
- Si se ha derramado líquido o han caído objetos dentro del monitor.
- Si el monitor ha estado expuesto a la lluvia o el agua.
- Si el monitor se ha caído o se ha dañado la caja.
- Si el monitor no funciona con normalidad y ha seguido las instrucciones de servicio.

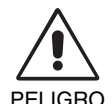

- **•** Coloque el monitor en un lugar debidamente ventilado para que el calor se disipe sin problemas. No bloquee las aberturas ventiladas ni coloque el monitor cerca de un radiador u otras fuentes de calor. No coloque nada sobre el monitor.
- El conector del cable de alimentación es el principal modo de desconectar el sistema de la tensión de alimentación. El monitor debería estar instalado cerca de una caja de enchufe de fácil acceso.
- Trate con cuidado el monitor al transportarlo. Guarde el embalaje. Podría necesitarlo para futuros transportes.
- No toque la pantalla LCD durante el transporte, el montaje o la instalación. Presionar la superficie del panel LCD puede causar daños importantes.
- El monitor debe instalarse o transportarse por dos o más personas.
- Desplace el monitor con el asa incorporada y los marcos inferiores del monitor.
- No lo transporte cogiendo sólo la base.

**Persistencia de la imagen:** La persistencia de la imagen se produce cuando en la pantalla permanece la "sombra" o el remanente de una imagen. A diferencia de los monitores CRT, la persistencia de la imagen de los monitores LCD no es permanente, pero se debe evitar visualizar patrones fijos en el monitor durante largos períodos de tiempo.

Para eliminar la persistencia de la imagen, tenga apagado el monitor tanto tiempo como el que haya permanecido la imagen en la pantalla. Por ejemplo, si una imagen ha permanecido fija en el monitor durante una hora y aparece una "sombra" de esa imagen, debería tener el monitor apagado durante una hora para borrarla.

**NOTA:** Como en todos los dispositivos de visualización personales, NEC DISPLAY SOLUTIONS recomienda utilizar con regularidad un salvapantallas con movimiento siempre que la pantalla esté inactiva o apagar el monitor si no se va a utilizar.

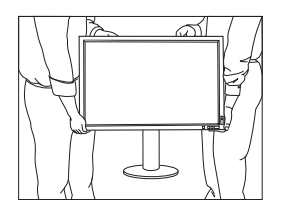

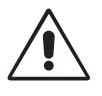

#### SI EL MONITOR ESTÁ SITUADO Y AJUSTADO CORRECTAMENTE, EL USUARIO SENTIRÁ MENOS FATIGA EN LOS OJOS, HOMBROS Y CUELLO. CUANDO COLOQUE EL MONITOR, COMPRUEBE LO SIGUIENTE:

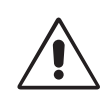

- Para garantizar el óptimo rendimiento, deje el monitor en marcha durante 20 minutos para que se caliente.
- Ajuste la altura del monitor de forma que la parte superior de la pantalla esté a la altura de los ojos o ligeramente por debajo. Sus ojos deben mirar ligeramente hacia abajo al observar el centro de la pantalla.
- Coloque el monitor a 40 cm de distancia de los ojos como mínimo y a 70 cm como máximo. La distancia óptima es de 50 cm.
- Descanse la vista periódicamente enfocándola hacia un objeto situado a 6 metros como mínimo. Parpadee con frecuencia.
- Coloque el monitor en un ángulo de 90° respecto a las ventanas u otras fuentes de luz para evitar al máximo los brillos y reflejos. Ajuste la inclinación del monitor de modo que las luces del techo no se reflejen en la pantalla.
- Si el reflejo de la luz le impide ver adecuadamente la pantalla, utilice un filtro antirreflectante.
- Limpie la superficie del monitor LCD con un paño sin hilachas y no abrasivo. No utilice líquidos limpiadores ni limpiacristales.
- Ajuste los controles de brillo del monitor para mejorar la legibilidad.
- Utilice un atril para documentos y colóquelo cerca de la pantalla.
- Coloque aquello en lo que más fija la vista (la pantalla o el material de referencia) directamente enfrente de usted para evitar tener la cabeza girada al teclear.
- Evite visualizar patrones fijos en el monitor durante largos períodos de tiempo. De ese modo, evitará la persistencia de la imagen (efectos post-imagen).
- Revise su vista con regularidad.

#### **Ergonomía**

Para conseguir las máximas ventajas ergonómicas, recomendamos que:

- Para evitar la fatiga ocular, ajuste el brillo a un nivel moderado. Coloque una hoja de papel en blanco al lado de la pantalla LCD como referencia de luminancia.
- Utilice los controles de tamaño y posición predefinidos con señales estándar.
- Utilice la configuración de color predefinida.
- Utilice señales no entrelazadas con una velocidad de regeneración de la imagen vertical de más de 60 Hz.
- No utilice el color azul primario en un fondo oscuro, ya que no se ve fácilmente y, dado que el contraste es insuficiente, podría fatigarle la vista.
- Apto para fines recreativos en entornos con iluminación controlada, para evitar las molestias que ocasionan los reflejos de la pantalla.

#### **Cómo limpiar el panel LCD**

- Cuando el panel LCD esté sucio, límpielo cuidadosamente con un paño suave.
- No frote el panel LCD con materiales duros.
- No presione la superficie del panel LCD.
- No utilice productos de limpieza con ácidos orgánicos, ya que la superficie del LCD se puede deteriorar o incluso cambiar de color.

### **Cómo limpiar la carcasa**

- Desconecte el cable de alimentación
- Limpie con cuidado la carcasa utilizando un paño suave
- Para limpiar la carcasa, humedezca el paño con detergente neutro y agua, páselo por la carcasa y repáselo con otro paño seco.
- **NOTA:** La superficie de la carcasa está formada por una gran cantidad de materiales plásticos. NO la limpie con benceno, diluyente, detergente alcalino, detergente con componentes alcohólicos, limpiacristales, cera, abrillantador, jabón en polvo ni insecticida. Procure que la carcasa no permanezca en contacto con goma o vinilo durante mucho tiempo. Estos tipos de líquidos y de tejidos pueden hacer que la pintura se deteriore, se resquebraje o se despegue.

Para obtener más información sobre cómo conseguir un entorno de trabajo saludable, escriba a la American National Standard for Human Factors Engineering of Computer Workstations (ANSI/HFES 100-2007). The Human Factors Society, Inc. P.O. Box 1369, Santa Monica, California 90406.

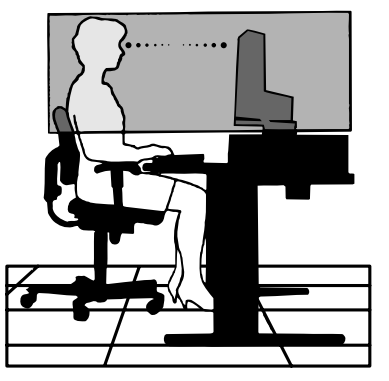

# **Características del producto**

- DisplayPort y HDMI, compatibles con una profundidad del color de 10 bits.
- HDCP2.2 se puede visualizar vía el HDMI de la tarjeta de entrada HDMI y DisplayPort.
- Modo de imagen con 5 opciones, fácil de cambiar (véase la página 15).
- Reproducción precisa del color y diseño gráfico de gama alta (véase la página 19).
- Listo en muy poco tiempo.
- El modo de pantalla múltiple PIP/PBP incluye una vista previa en tiempo real (véase la página 15).
- Hub USB con dos puertos de upstream (véase la página 16).
- MultiProfiler amplía la función de gestión del color, con actualizaciones automáticas de perfiles ICC (emulación de perfiles ICC, emulación de impresora) (véase la página 19).
- Bajo consumo energético gracias al Modo ECO (véase la página 14).
- Diseño compacto.
- Auto calibración con el sensor opcional.

# **Tabla de contenido**

La caja\* de su nuevo monitor NEC debe contener:

- Monitor MultiSync con base inclinable/giratoria/pivotante/ regulable en altura
- Cable de alimentación\*1
- Cable de señal de vídeo (cable Mini-DisplayPort a DisplayPort)
- Cable de señal de vídeo (cable DisplayPort)
- Cable USB
- Manual de configuración
- CD ROM
- Tornillo (x 4) (para colocar el monitor sobre un brazo flexible (página 10))
- 2 tornillos de mariposa (para sacar la tarjeta de entrada HDMI y DisplayPort (página 11))

El nombre del modelo está en la etiqueta.

La etiqueta de clasificación está en la parte posterior de la pantalla.

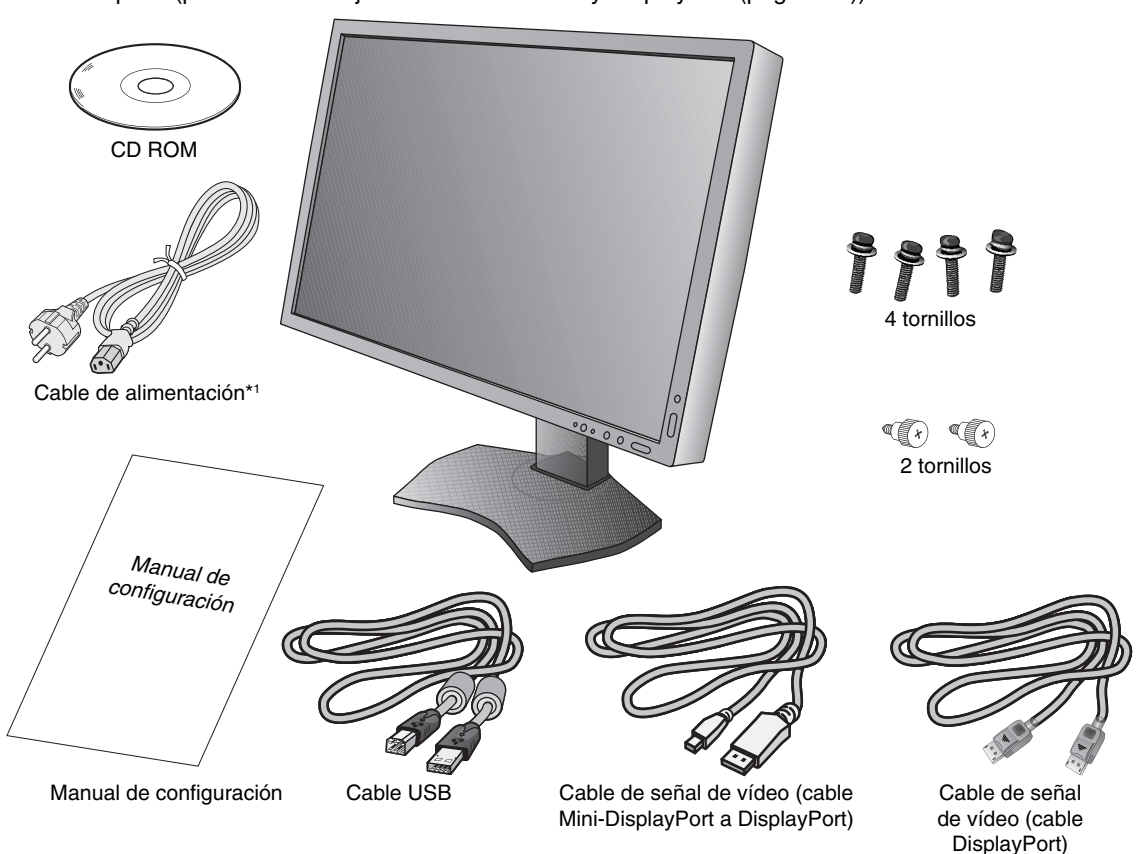

\* *Recuerde conservar la caja y el material de embalaje originales para poder transportar el monitor en el futuro.*

\*1 El número y el tipo de cables de alimentación incluidos dependen del destino de entrega del monitor LCD. Si se incluyen varios cables de alimentación, utilice un cable de alimentación compatible con la corriente alterna de la salida de alimentación que esté homologado y cumpla las normas de seguridad de su país.

# **Inicio rápido**

Para conectar el monitor LCD a su sistema, siga estas indicaciones:

- **NOTA:** Asegúrese de leer "Uso recomendado" (página 3) antes de la instalación. Para lograr la resolución máxima, se necesita un tarjeta de pantalla que admita una resolución de 3840 x 2160. El monitor debe instalarse o transportarse por dos o más personas.
- 1. Apague el ordenador.
- 2. **Para un PC o MAC con salida digital DVI:** conecte el cable de señal DVI de enlace doble al conector de la tarjeta de visualización de su sistema (figura A.1). Apriete todos los tornillos.

**Para un PC con salida DisplayPort:** conecte el cable DisplayPort al conector de la tarjeta de visualización de su sistema (**fi gura A.2**).

Para un PC con salida HDMI: conecte el cable HDMI al conector de la tarjeta de visualización de su sistema (figura A.3).

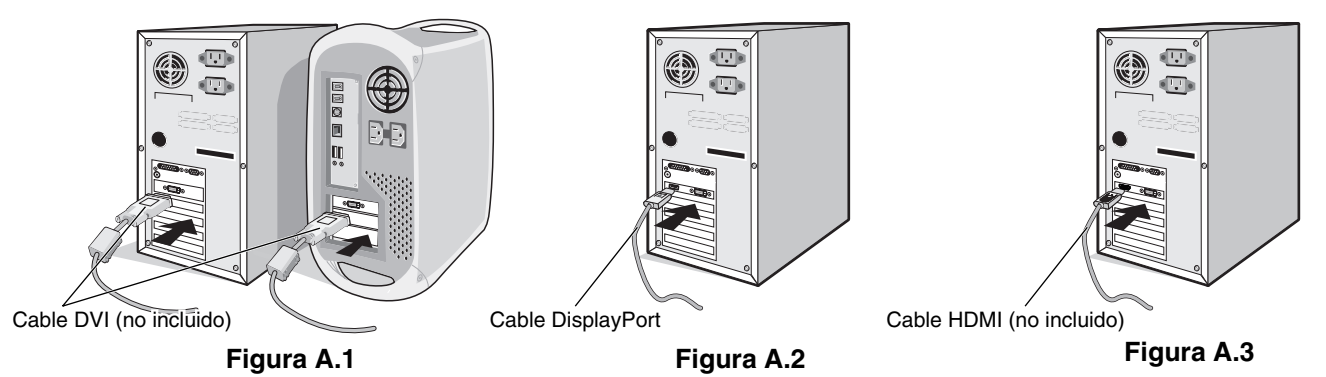

**NOTA:** 1. Utilice un cable DisplayPort provisto del logotipo DisplayPort.

- 2. Cuando quite el cable DisplayPort, mantenga pulsado el botón de arriba para evitar el bloqueo.
- 3. El ajuste de la altura se fija mediante el botón de bloqueo. Coloque una mano en la parte superior del monitor para empujar la pantalla y situarla en la posición más baja. Deslice el botón de bloqueo para desbloquear la base y subir la parte superior del monitor (figura B.1).
- **NOTA:** Desbloquee el soporte del monitor con cuidado.

 Coloque una mano a cada lado del monitor para inclinar el panel LCD 30 grados y levántelo hasta alcanzar la posición más alta. Deslice la cubierta de los cables hacia arriba (**fi gura B.2**).

30° de inclinación

**NOTA:** La cubierta de los cables no es extraíble.

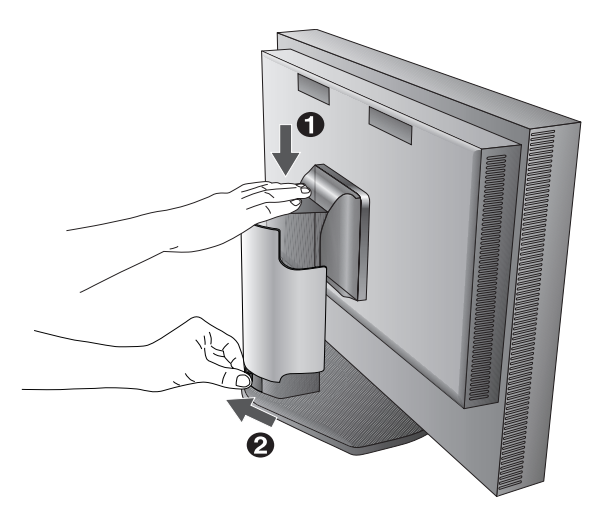

**Figura B.1 Figura B.2** Cubierta para cables

- 4. Conecte todos los cables en los conectores correspondientes (figura C.1). Al utilizar el cable USB, conecte el conector del tipo B al puerto USB de upstream en la parte trasera derecha del monitor y el conector del tipo A al puerto de downstream del ordenador (**fi gura C.1a**). Si está utilizando el cable de un dispositivo USB, conéctelo a uno de los puertos downstream del monitor.
- **NOTA:** Si los cables están mal conectados, es posible que haya errores de funcionamiento, se deteriore la calidad de la imagen/los componentes del módulo LCD o disminuya la vida útil del módulo.
- **NOTA:** Cuando utilice la señal DVI, seleccione DVI en SELECCIÓN HDMI/DVI en la Entrada9 del Menú avanzado o en el aviso NO HAY SEÑAL del OSD (véase la página 18).

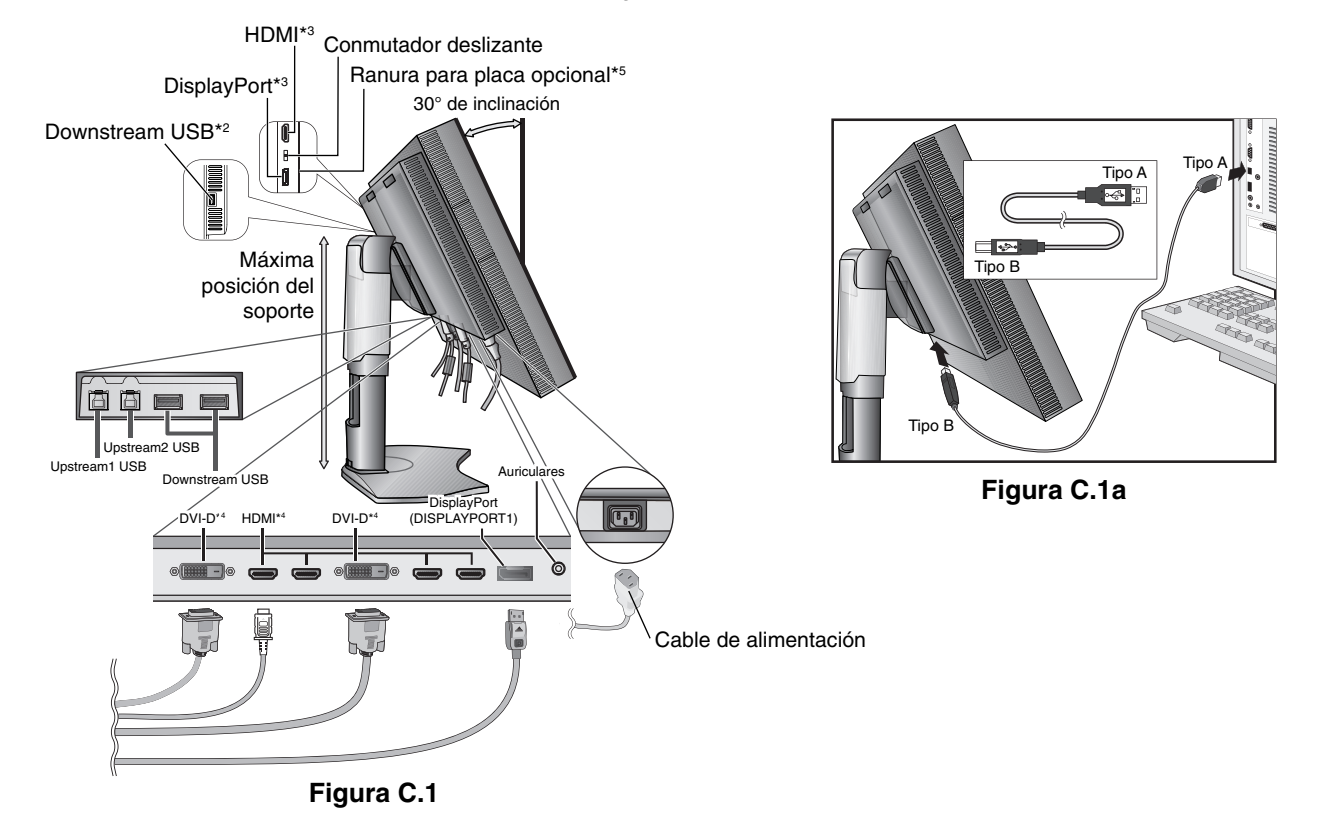

- 5. Para mantener los cables bien ordenados, colóquelos en el sistema de conducto para cables incorporado en el soporte. Distribuya uniformemente los cables y sujételos en los corchetes (figura C.2 y figura C.3).
- 6. Cuando haya instalados los cables, compruebe que la pantalla del monitor se puede girar, subir y bajar.

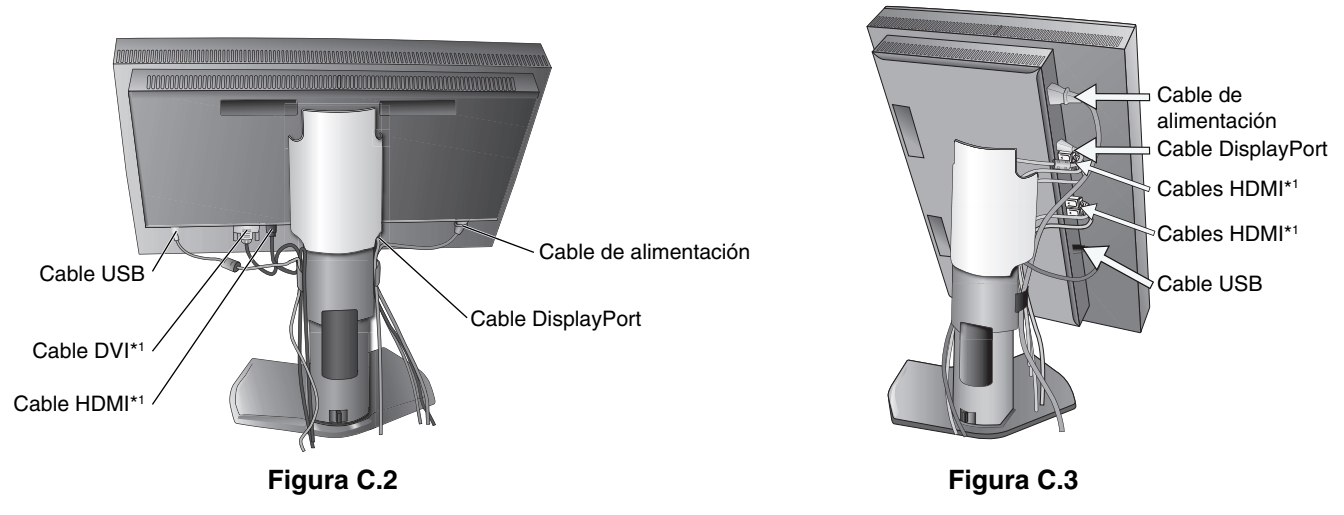

\*1 : Cable no incluido.

- \*2 : Conecte el sensor a este puerto para la auto calibración.
- \*3 : La forma de algunos conectores puede dañar el cable y el monitor.
- \*4 : Este conector no admite 3840 x 2160 a 60 Hz.

\*5 : Póngase en contacto con el proveedor para obtener información sobre la disponibilidad de la placa opcional.

- 7. Deslice la cubierta de los cables hacia abajo (figura D.1).
- 8. Conecte un extremo del cable de alimentación a la entrada de corriente alterna en la parte trasera del monitor y el otro extremo a la toma de corriente.
- **NOTA:** Consulte el apartado Peligro de este manual para asegurarse de que selecciona el cable de alimentación de corriente alterna adecuado.

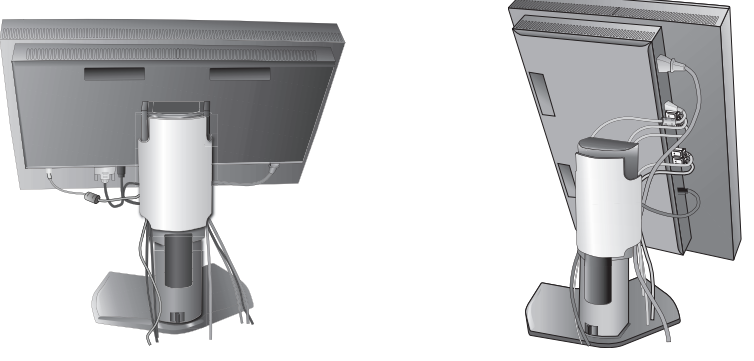

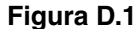

- 9. Encienda el monitor y el ordenador con el botón de encendido (figura E.1).
- 10. Consulte el apartado **Controles** de este manual del usuario si desea obtener una descripción detallada de estos controles OSD.
- **NOTA:** Cuando utilice la señal DVI, seleccione DVI en SELECCIÓN HDMI/DVI en la Entrada9 del Menú avanzado o en el aviso NO HAY SEÑAL del OSD (véase la página 18).
- **NOTA:** Si surgiera algún problema, consulte la sección **Solución de problemas** de este manual del usuario.

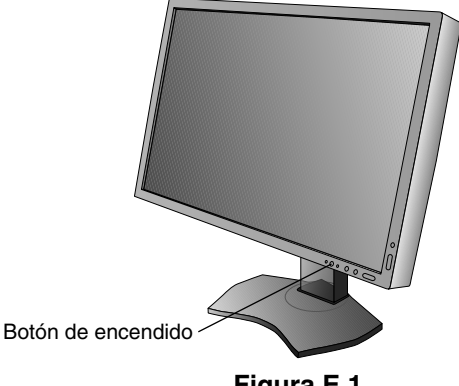

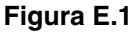

# **Cómo subir y bajar la pantalla del monitor**

La pantalla del monitor se puede colocar en modo horizontal.

Para ello, coloque una mano a cada lado del monitor y súbala o bájela hasta conseguir la posición deseada (**figura RL.1**).

**NOTA:** Realice esta operación con cuidado.

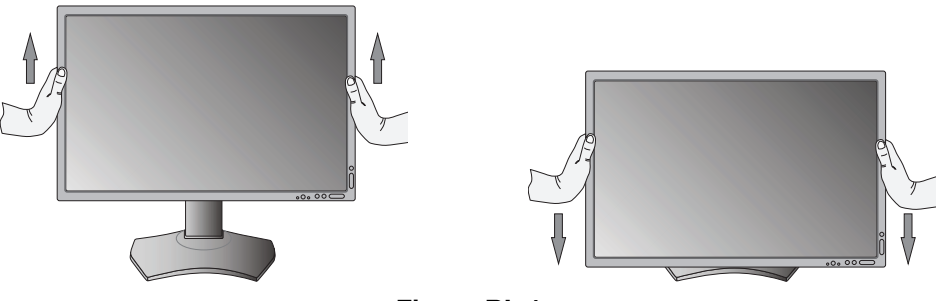

**Figura RL.1**

# **Rotación de la pantalla**

Antes de girar la pantalla, súbala al máximo e inclínela para evitar golpearla contra la mesa o pellizcarse los dedos. Desconecte todos los cables.

Para subir la pantalla, coloque una mano a cada lado del monitor y súbala hasta la máxima posición (figura RL.1). Para girarla, ponga una mano a cada lado de la pantalla y gírela en el sentido de las agujas del reloj, para pasar del modo horizontal al modo vertical o en el sentido contrario a las agujas del reloj, para pasar del modo vertical al modo horizontal (**fi gura R.1**).

Para que el menú OSD pase del modo horizontal al vertical, consulte la sección Controles.

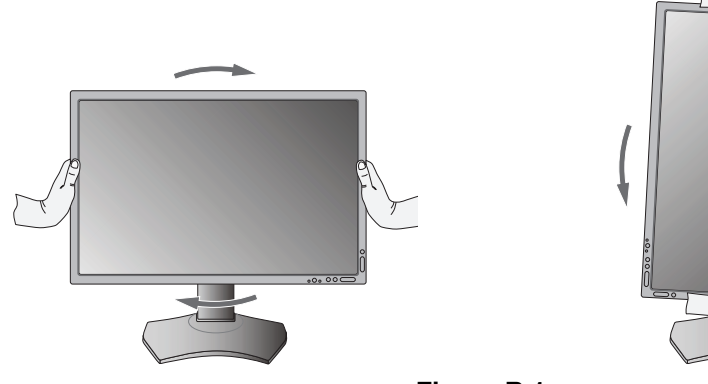

**Figura R.1**

# **Inclinación**

Sujete el monitor por arriba y por abajo, y ajuste la inclinación que desee (figura TS.1).

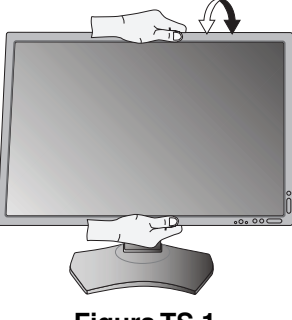

**Figura TS.1**

**NOTA:** Realice esta operación con cuidado.

# **Giro**

Sujete el monitor por ambos lados y ajuste la inclinación que desee (*figura TS.2*).

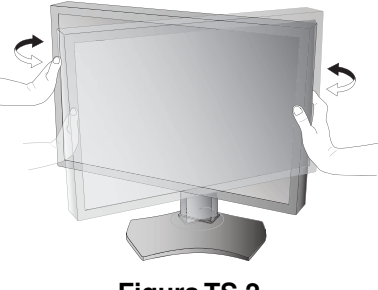

**Figura TS.2**

# Cómo instalar el brazo flexible

Este monitor LCD está diseñado para ser utilizado con un brazo flexible.

Para montar el monitor de otra forma:

**NOTA:** El monitor debe instalarse o moverse por dos o más personas.

- Siga las instrucciones facilitadas por el fabricante del montaje del monitor.
- Para cumplir las normas de seguridad, el monitor debe estar montado en un brazo que soporte su peso. Para más información, consulte la página 28. Retire el soporte del monitor antes del montaje.

\* Póngase en contacto con su distribuidor si desea más información.

# **Cómo retirar el soporte del monitor para el montaje**

Para montar el monitor de otra forma:

- 1. Desconecte todos los cables.
- 2. Coloque una mano a cada lado del monitor y levántelo hasta alcanzar la posición más alta.
- 3. Sitúe el monitor boca bajo en una superficie no abrasiva (figura S.1).
- 4. Coloque una mano alrededor de la base y otra en la palanca de aflojamiento rápido. Mantenga apretada la palanca de aflojamiento rápido en la dirección indicada por las flechas (figura S.1).
- 5. Levante el soporte para desconectarla del monitor (figura S.1). El monitor ya se puede montar mediante un método alternativo. Repita el proceso en sentido inverso para volver a montar

el soporte.

NOTA: Retire el soporte del monitor con cuidado.

# **Cómo instalar el brazo flexible**

Este monitor LCD está diseñado para ser utilizado con un brazo flexible.

- 1. Para retirar el soporte, siga las instrucciones que se indican en el apartado Cómo retirar el soporte del monitor para el montaje.
- 2. Utilice los cuatro tornillos suministrados para unir el brazo con el monitor (**fi gura F.1**).
- $200 \, \text{mm} / 100 \, \text{mm}$ **Peligro:** Utilice SÓLO los tornillos originales (4 un.) o tornillos de tamaño M4 (longitud: grosor de escuadra y arandela + 10-12 mm) al montar el monitor para evitar dañar éste o el soporte. Para cumplir las normas de seguridad, el monitor debe estar montado a un brazo que garantice la estabilidad necesaria teniendo en cuenta el peso del monitor. El monitor LCD sólo debería utilizarse con un brazo homologado (por ejemplo, de la marca TUEV GS).

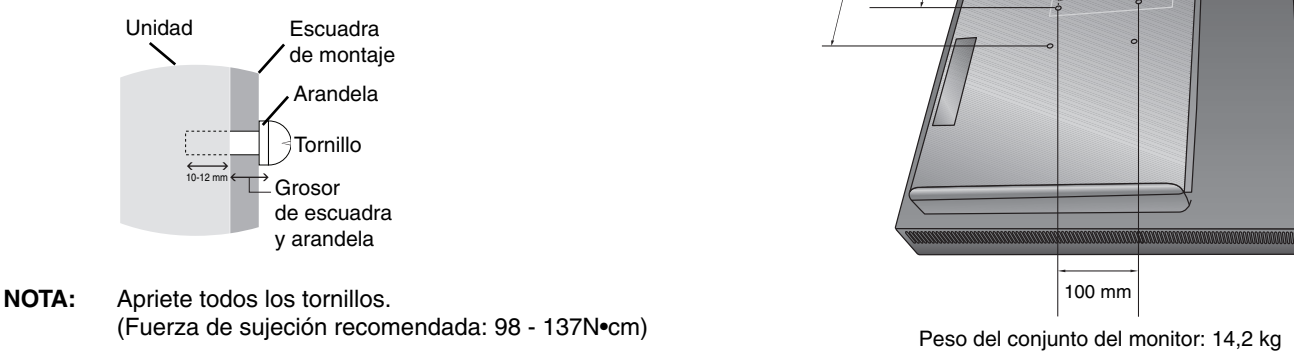

**Figura F.1**

ř

**Figura S.1**

# **Extracción de la tarjeta de entrada HDMI y DisplayPort**

**Peligro:** No toque la placa opcional inmediatamente después de quitarla.

- 1. Apague el monitor, el ordenador y cualquier otro equipo conectado.
- 2. Coloque los tornillos de mariposa suministrados en los agujeros de la tarjeta de entrada HDMI y DisplayPort (**fi gura G.1**).

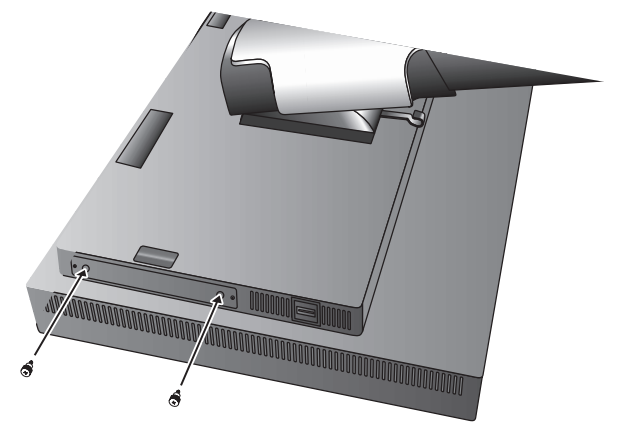

**Figura G.1**

3. Extraiga los tornillos exteriores (figura G.2).

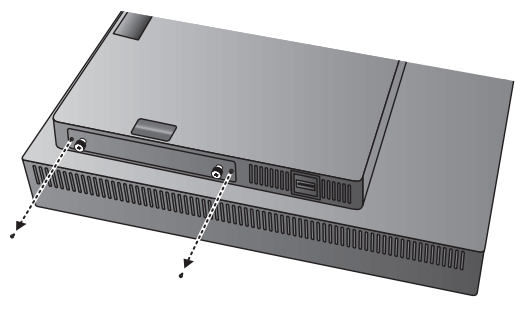

**Figura G.2**

4. Quite la tarjeta de entrada HDMI y DisplayPort usando los tornillos de mariposa (figura G.3).

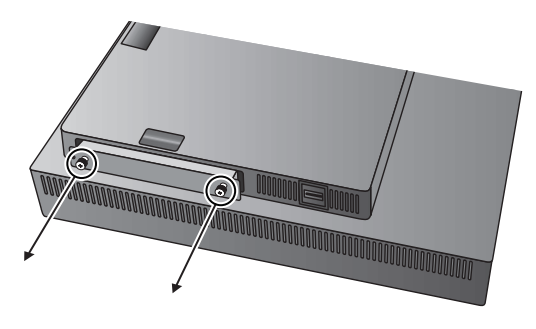

**Figura G.3**

**NOTA:** Si utiliza accesorios de la placa opcional de tipo ranura 2, póngase en contacto con el proveedor para obtener información detallada.

Consulte el manual de la placa opcional para obtener más información.

Según la placa opcional que esté usando, algunas funciones OSD pueden no estar activadas.

Utilice los 2 tornillos extraídos del monitor para fijar la placa opcional al monitor.

Solo puede utilizar la placa opcional que admite una alimentación de menos de 16 V/1,25 A.

Seleccione ADVANCED (AVANZADO) en OFF MODE (MODO APAGADO) para permitir que el monitor suministre alimentación eléctrica a la ranura de la placa opcional mientras esté en modo de ahorro de energía (véase la página 24).

# **Confi guración de conmutadores en la tarjeta de entrada HDMI y DisplayPort**

- 1. Deslice el conmutador de la parte frontal de la tarjeta de entrada HDMI y DisplayPort para seleccionar la señal HDMI o DisplayPort.
- 2. Las opciones indicadas abajo están en la parte trasera de la tarjeta de entrada HDMI y DisplayPort. Utilice un elemento con punta para colocar los conmutadores como los necesite. Consulte "Extracción de la tarjeta de entrada HDMI y DisplayPort" y saque la tarjeta de entrada HDMI y DisplayPort.

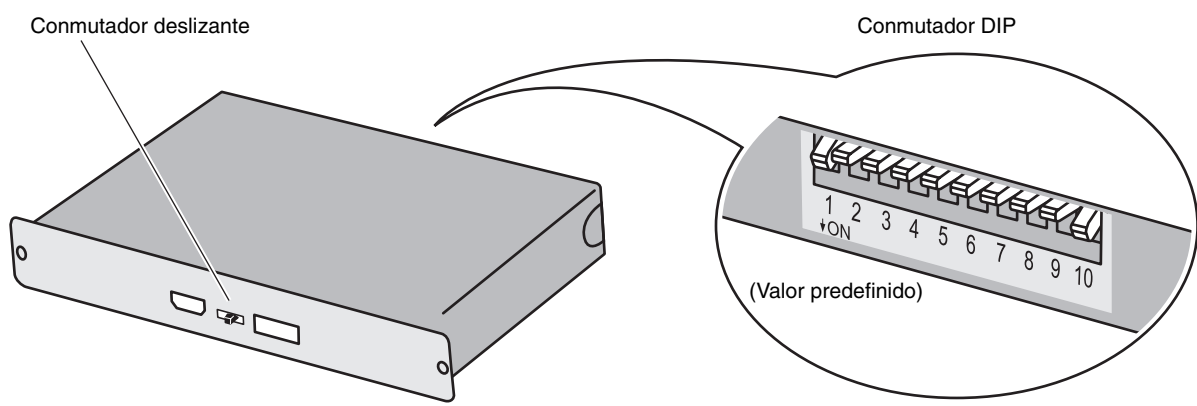

- $\Large{\textcircled{\small{1}}}$  ID: 1CH/2CH (1C/2C) (Define 2CH para este monitor).
- **DP POWER (ALIM. DP): ON/OFF/AUTO (ENCENDIDO/APAGADO/AUTO).**
- **DP EDID: 1.2/1.1a/1.2 sin sonido/1.1a sin sonido (Véase la página 25, Entrada8).**
- **(4) HDMI EDID: Define la frecuencia de regeneración 30 Hz o 60 Hz para la señal de 3840 x 2160 vía HDMI.**
- **DIGITAL LONG CABLE (CABLE LARGO DIGITAL) (DisplayPort): 1/2/3 (Véase la página 22, Entrada3).**
- **DIGITAL LONG CABLE (CABLE LARGO DIGITAL) (HDMI): 0/1/2/3 (Véase la página 22, Entrada3).**

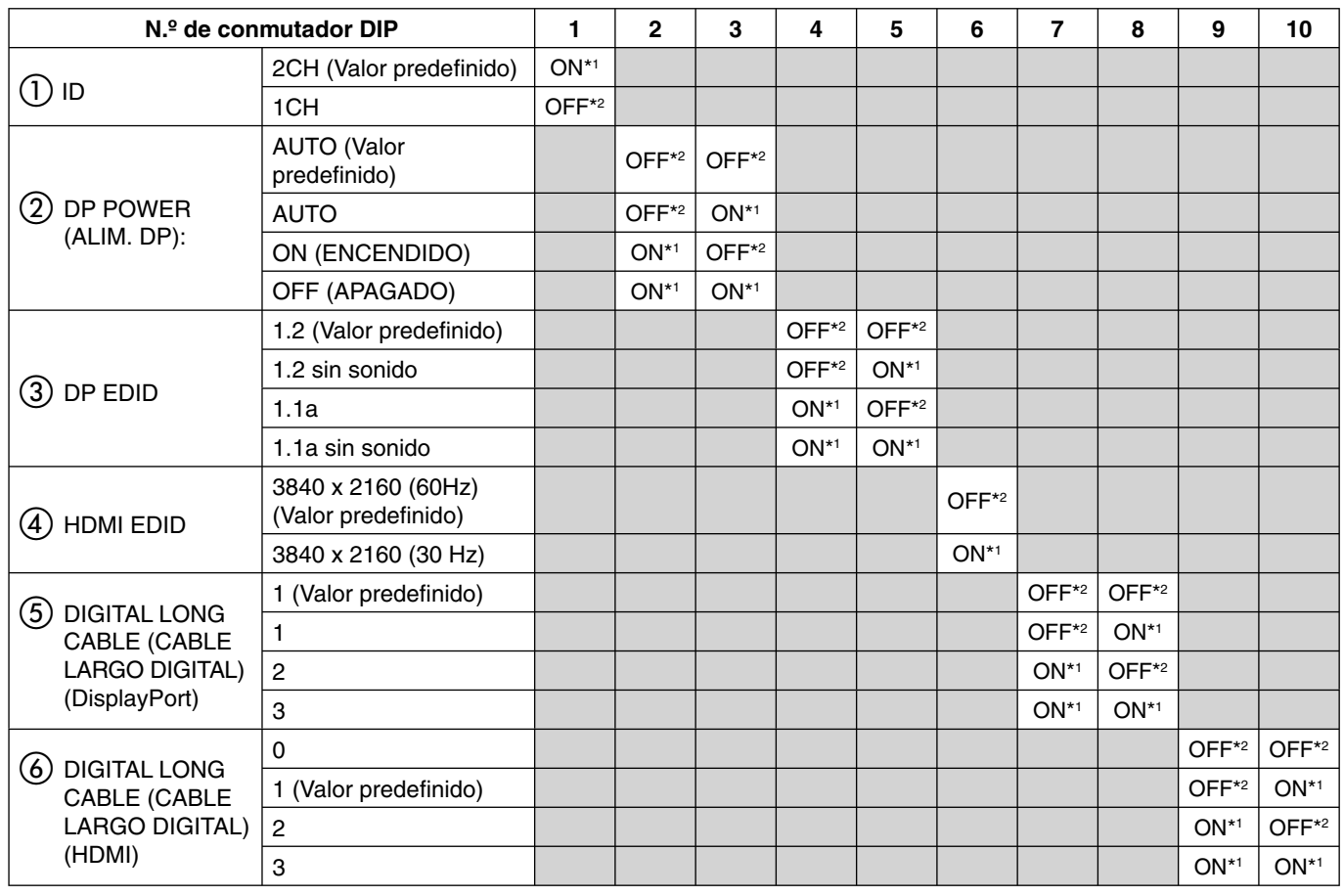

\*1 ON (ENCENDIDO)

\*2 OFF (APAGADO)

# **Controles**

La mayoría de los controles del OSD también están disponibles en el software MultiProfiler incluido, desarrollado por NEC Display Solutions. Puede acceder a la última versión de este software en la página web de NEC Display Solutions.

**NOTA:** Según la placa opcional que esté usando, algunas funciones OSD pueden no estar activadas.

# **Los botones de control OSD (On-Screen Display) situados en la parte frontal del monitor funcionan del siguiente modo:**

Para acceder al menú OSD, pulse el botón MENU.

Para modificar la señal de entrada, pulse el botón SELECT.

#### NOTA: El menú OSD debe estar cerrado para que se pueda modificar la entrada de señal.

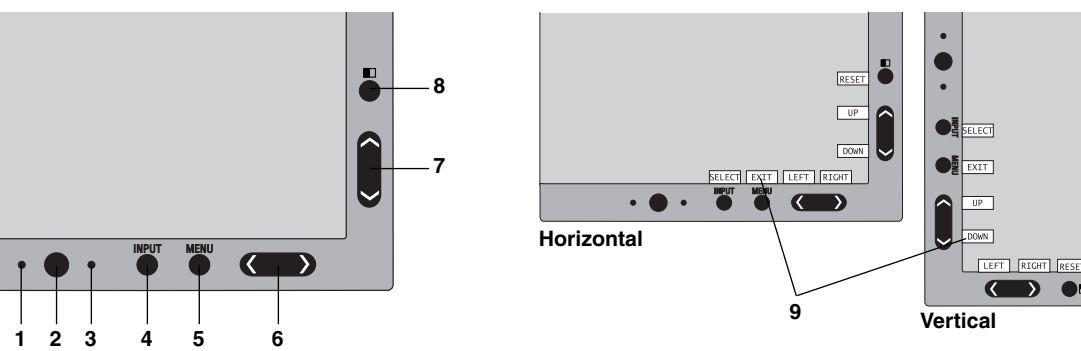

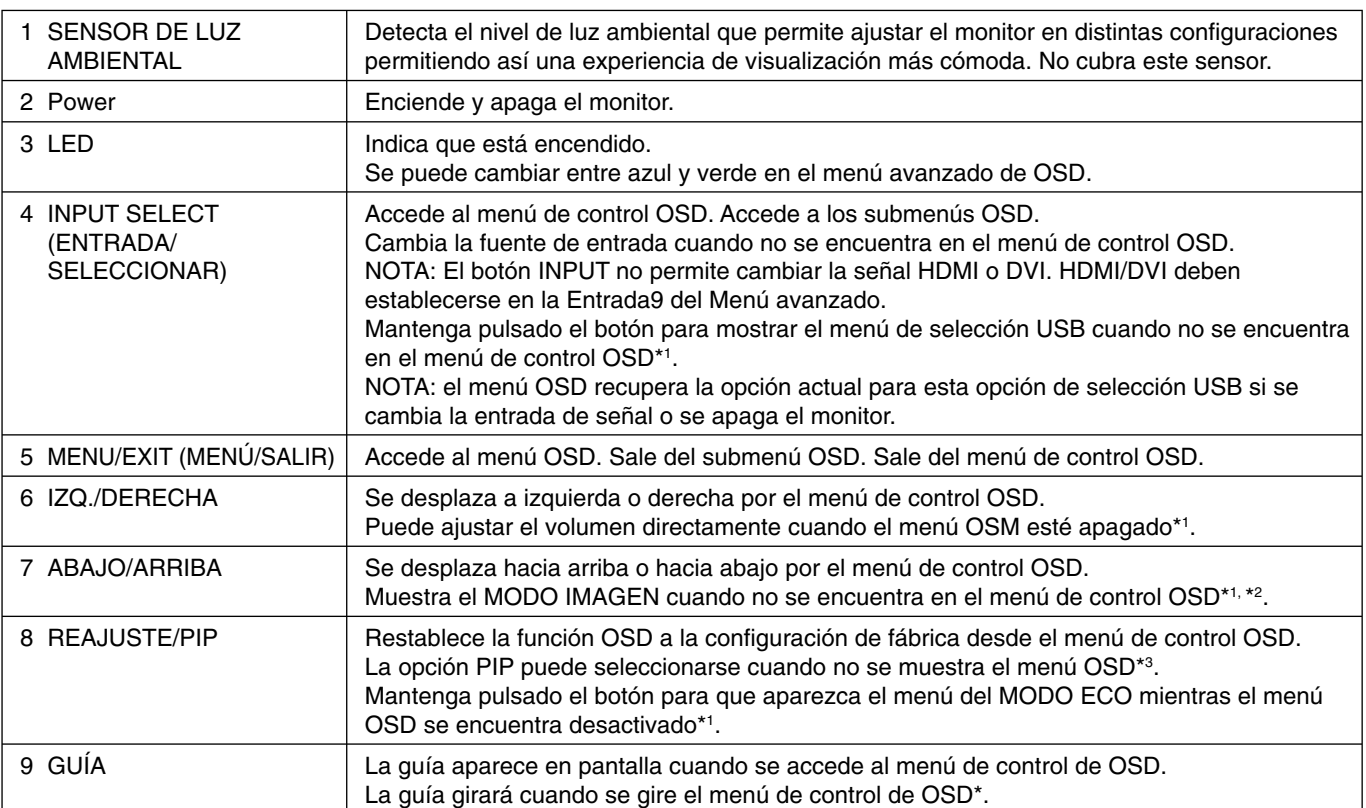

Los botones "IZQ./DERECHA" y "ARRIBA/ABAJO" son intercambiables en función de la orientación (horizontal o vertical) del OSD.

\*1 Cuando la función TECLA DIRECTA está apagada, esta función está desactivada.

\*2 Menú MODO DE IMAGEN.

Pulse el botón ARRIBA/ABAJO para seleccionar MODO DE IMAGEN en IMAGEN ACTIVA. En modo PIP o PBP (YUXTAP.), pulse el botón IZQ./DERECHA para cambiar la IMAGEN ACTIVA. El modo de imagen se puede seleccionar independientemente para la IMAGEN ACTIVA.

\*3 Menú del MODO PIP.

Pulse el botón ARRIBA/ABAJO para cambiar la opción IMAGEN MULTI. Pulse el botón IZQUIERDA/DERECHA para INTERCAMBIAR al seleccionar PIP en IMAGEN MULTI.

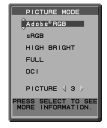

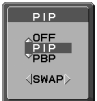

Español

# **CONFIGURACIÓN DEL IDIOMA OSD**

- Utilice los botones de control (IZQ./DERECHA, ARRIBA/ABAJO" o MENU) para acceder al menú "SELECCIÓN DE IDIOMA".
- Pulse los botones IZQ./DERECHA o ARRIBA/ABAJO para seleccionar el idioma OSD deseado.
- Para salir del menú OSD, pulse el botón EXIT.
- NOTA: La configuración del idioma OSD sólo es necesaria en una configuración inicial. El idioma OSD permanecerá hasta que lo cambie el usuario.

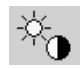

## **Controles de brillo**

## **BRILLO**

Ajusta el brillo de la imagen global y del fondo.

- **NOTA:** El nivel de brillo se ajusta utilizando la salida de la luz posterior. La pantalla se compensará digitalmente ante niveles de brillo bajo o alto. Si se produce la compensación digital, el valor de brillo del OSD pasará a magenta.
- **NOTA:** El rendimiento óptimo de la pantalla estará en el rango en el que el valor de brillo del OSD sea negro. Cuando la pantalla no logre alcanzar el brillo deseado, el valor numérico del brillo en el OSD parpadeará.
- **NOTA:** En el caso de ajustes de brillo bajo, la pantalla realizará la compensación automáticamente ajustando el contraste para lograr el brillo deseado. Esto dará como resultado un menor índice de contraste y el indicador del OSD cambiará a magenta.
- **NOTA:** En el caso de ajustes de brillo alto, la pantalla realizará la compensación automáticamente reduciendo la compensación de la uniformidad para lograr el brillo deseado. El indicador del OSD cambiará a magenta y disminuirá la uniformidad.

## **MODO ECO**

Reduce la cantidad de energía consumida mediante la reducción del nivel de brillo.

#### **APAGADO:** No funciona.

**MODO1:** Reduce el brillo máximo posible hasta unos 200 cd/m2 .

**MODO2:** Reduce el brillo máximo posible hasta unos 100 cd/m2 .

## **NEGRO**

Permite ajustar la luminancia del negro. Si se seleccionan ajustes inferiores que no pueden mostrarse, el indicador del OSD se volverá magenta.

# **Controles de la imagen**

### **IZQ./DERECHA**

Controla la posición horizontal de la imagen en el área de visualización de la pantalla.

### **ABAJO/ARRIBA**

Controla la posición vertical de la imagen en el área de visualización de la pantalla.

### **EXPANSIÓN**

Fija el método de zoom.

**COMPLETA:** La imagen se amplía hasta ocupar toda la pantalla, independientemente de cuál sea la resolución.

ASPECTO: La imagen se amplía sin modificar la relación entre la altura y la anchura.

**APAGADO:** La imagen no se amplía.

**PROPIA:** Consulte el menú avanzado de OSD para obtener instrucciones detalladas.

**NOTA:** Cuando la imagen gira, los caracteres y las líneas pueden aparecer borrosos dependiendo de la resolución de la señal.

### **NITIDEZ**

Con esta función se mantiene nítida la imagen sea cual sea la cadencia. Se puede ajustar en todo momento según se desee mayor o menor nitidez, y se puede configurar por separado según la cadencia.

### **UHD UPSCALING**

Cuando se utiliza una señal de baja resolución, es posible seleccionar el grado de aumento a alta resolución.

## ै®

# **Sistemas de control del color**

## **MODO DE IMAGEN**

Elija el modo de imagen más adecuado para el tipo de contenido que se muestra. Hay disponibles 5 modos de imagen que pueden personalizarse. Véanse el menú Avanzado MODO DE IMAGEN Entrada1 (página 20) y "Uso de la función MODO DE IMAGEN" (página 19) para más información.

## **BLANCO**

Ajuste la temperatura del blanco a ESTÁNDAR o a una temperatura de color específica mediante esta opción. Al reducir la temperatura de color la pantalla se tornará rojiza y al elevarla se volverá azulada. ESTÁNDAR es una temperatura de color predeterminada del panel LCD. Recomendamos 6500K para diseño gráfico general y 5000K para correspondencia de impresión.

## **AJUSTAR**

**TONO:** Permite ajustar el tono de cada color\*1. La modificación del color aparecerá en la pantalla y las barras de color del menú mostrarán la cantidad de ajuste.

COMPENSACION: Permite ajustar el brillo de cada color\*<sup>1</sup>. Pulse el botón "DERECHA" para aumentar el brillo del color.

SATURACION: Permite ajustar la profundidad de cada color\*<sup>1</sup>. Pulse el botón "DERECHA" para aumentar la vivacidad del color.

**BLANCO (balance de blancos):** Si es preciso llevar a cabo otros ajustes de la TEMPERATURA, se pueden regular los niveles individuales R/G/B del punto blanco. Para ajustar los niveles R/G/B, PROPIA debe aparecer en la selección de TEMPERATURA.

\*1 : ROJO, AMARILLO, VERDE, CIÁN, AZUL Y MAGENTA.

### **OPCIÓN AVANZADA**

Muestra el MENÚ AVANZADO. Para obtener información más detallada, consulte la página 20. Configure el MODO DE IMAGEN detalladamente en la Entrada1 del menú Avanzado.

# **Herramientas**

## **VOLUMEN**

飝

Controla el volumen de los altavoces o de los auriculares cuando el ajuste es distinto de APAGADO en IMAGEN MULTI.

Para silenciar el sonido, pulse el botón "RESET".

## **ENTRADA SONIDO**

Selecciona el puerto de entrada del sonido si no está definido como APAGADO en IMAGEN MULTI. Cuando utiliza esta función se muestra un marco rojo en la imagen seleccionada.

**NOTA:** Cuando seleccione "DVI", los altavoces no emitirán ningún sonido.

### **IMAGEN MÚLTI**

Selecciona el modo IMAGEN MULTI, APAGADO/PIP/PBP (YUXTAP.).

**NOTA:** Las señales HDMI y DVI no se muestran en el modo PIP y PBP (YUXTAP.). Seleccione SELECCIÓN HDMI/DVI en la Entrada9 del Menú avanzado.

## **PATRÓN DE LA IMAGEN**

Selecciona el modo de pantalla dividida cuando IMAGEN MULTI está en "PBP". Puede seleccionar dividir la pantalla en 2 o en 4 imágenes.

### **IMAGEN ACTIVA**

Selecciona la imagen activa si no está definido como APAGADO en IMAGEN MULTI. Alrededor de la imagen seleccionada aparece un marco blanco mientras se muestra el menú OSD.

### **PIP IZQ./DERECHA**

Controla la posición horizontal de la ventana Imagen en imagen en el modo PIP.

## **PIP ABAJO/ARRIBA**

Controla la posición vertical de la ventana Imagen en imagen en el modo PIP.

## **TAMAÑO DE PIP**

Permite seleccionar el tamaño de la subimagen que se utiliza en el modo PIP.

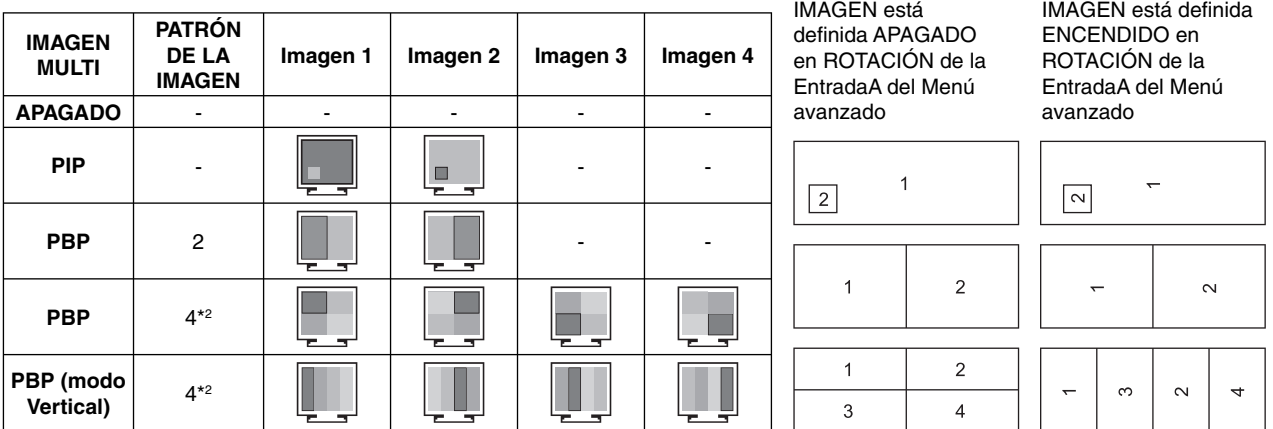

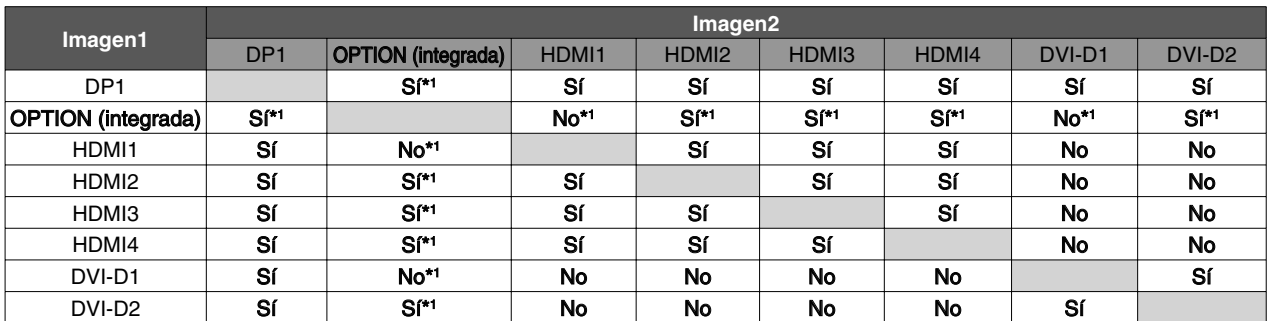

\*1 Esta combinación no está disponible en modo PIP (Picture In Picture, Imagen en Imagen).

\*2 La placa opcional integrada no aparecerá.

**NOTA:** Según la placa opcional que esté usando, algunas combinaciones pueden no estar disponibles. Póngase en contacto con el proveedor para obtener información sobre la disponibilidad de la placa opcional.

## **SELECCIÓN USB**

Permite modificar la entrada upstream de USB entre (1 o 2) asociada con la entrada de visualización activa. Al conectar un ordenador a uno de los puertos de upstream, pueden utilizarse los puertos de downstream USB del monitor seleccionando esta opción para la señal de entrada activa.

Puede cambiar la pantalla activa y la combinación de puerto upstream USB mediante el botón Input (véase la página 13). Es posible configurar la selección de USB correspondiente a cada señal de entrada en el menú avanzado (véase la página 23).

Si utiliza un solo puerto de upstream, el puerto de upstream conectado será el que se usará de forma predeterminada.

**NOTA:** Para evitar la pérdida de datos, antes de cambiar los puertos upstream USB, compruebe que el sistema del ordenador conectado al puerto upstream USB no esté usando ningún dispositivo de almacenamiento USB.

## **DETECCIÓN DE VÍDEO**

Permite seleccionar el método de detección de vídeo cuando está conectada más de una entrada de vídeo para la imagen activa.

**PRIMERO:** Cuando no existe señal de entrada de vídeo, el monitor busca una señal de vídeo desde los otros puertos de entrada de vídeo\*3 . Si existe señal de vídeo en el otro puerto, el monitor pasa automáticamente del puerto de entrada original de vídeo a la nueva fuente de vídeo. El monitor no buscará otras señales de vídeo mientras exista esa fuente de vídeo.

**ÚLTIMO:** Si el monitor muestra una señal de la fuente actual y recibe otra de una fuente secundaria, pasará automáticamente a la nueva fuente de vídeo. Cuando no existe señal de entrada de vídeo, el monitor busca una señal de vídeo desde los otros puertos de entrada de vídeo\*3 . Si existe señal de vídeo en el otro puerto, el monitor pasa automáticamente del puerto de entrada original de vídeo a la nueva fuente de vídeo.

**NINGUNO:** El monitor no buscará otro puerto de entrada de vídeo si el monitor no está conectado.

- **NOTA:** Al establecer HDMI1 o DVI1, la detección de la señal de la tarjeta de entrada HDMI y DisplayPort (OPTION) no está disponible. Al establecer como entrada la tarjeta de entrada HDMI y DisplayPort (OPTION), no está disponible la detección de HDMI1 o DVI1. Al establecer como entrada la tarjeta de entrada HDMI y DisplayPort (OPCIÓN), puede que ÚLTIMO no tenga efecto.
- \*3 Al establecer HDMI1, DVI1 o HDMI y DisplayPort (OPCIÓN), puede que esta función no tenga efecto.

## **TIEMPO DESACTIV.**

El monitor se apagará automáticamente transcurrido el tiempo que haya indicado.

Antes de apagarse, aparecerá un mensaje en la pantalla preguntándole si desea que el apagado no se efectúe hasta que hayan transcurrido 60 minutos. Pulse cualquier botón OSD para retrasar el apagado.

#### **Español-16**

## **MODO APAGADO**

Intelligent Power Manager permite que el monitor pase al modo de ahorro de energía tras un período de inactividad. El MODO APAGADO tiene cuatro ajustes.

**APAGADO:** El monitor no pasa al modo de ahorro de energía cuando se pierde la señal de entrada.

**ESTÁNDAR:** El monitor pasa automáticamente al modo de ahorro de energía cuando se pierde la señal de entrada.

**NOTA:** La imagen de la señal OPCIÓN no reaparece cuando se reinicia la señal. **AVANZADO:** El circuito de detección de la señal siempre funciona. El modo de tiempo de recuperación al estado es

más rápido que el modo ESTÁNDAR. El consumo de energía es ligeramente superior al del modo ESTÁNDAR. **NOTA:** Con la opción ESTÁNDAR, la imagen no vuelve a aparecer al reiniciar la señal. Es preciso cambiar este

 valor a AVANZADO. Si hay entradas de señal procedentes de los conectores DVI y HDMI, puede que el sistema Intelligent Power Manager no funcione correctamente.

**OPCIÓN:** El monitor pasa automáticamente al modo de ahorro de energía cuando la cantidad de luz ambiental es inferior al nivel establecido por el usuario. El nivel puede ajustarse en Opción de MODO APAGADO, entrada 6, del menú avanzado de OSD.

En el modo de ahorro de energía, el LED de la parte frontal del monitor parpadea en ámbar. En el modo de ahorro de energía, pulse cualquier botón frontal, excepto POWER (Encendido) y SELECT.

Cuando la cantidad de luz ambiental vuelva a los niveles normales, el monitor volverá automáticamente al modo normal.

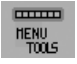

# **MENÚ Herramientas**

### **IDIOMA**

Los menús del control OSD están disponibles en nueve idiomas.

## **OSD IZQ./DERECHA**

Puede decidir dónde desea que aparezca la ventana de control OSD en su pantalla. Seleccionando Localización OSD podrá ajustar manualmente la posición del menú de control OSD a la izquierda y a la derecha.

### **OSD ABAJO/ARRIBA**

Puede decidir dónde desea que aparezca la ventana de control OSD en su pantalla. Si selecciona Localización OSD, podrá ajustar manualmente la posición del menú de control de OSD hacia arriba o hacia abajo.

## **DURACIÓN OSD**

El menú de control de OSD permanecerá encendido mientras se esté utilizando. Puede indicar cuánto tiempo debe transcurrir desde que se toca por última vez un botón del menú de control de OSD hasta que éste se desconecta. La opción preconfigurada es de 10 a 120 segundos, en incrementos de 5 segundos.

## **BLOQUEO OSD**

Este control bloquea totalmente el acceso a todas las funciones de control de OSD. Si intenta activar los controles de OSD mientras está activado el modo de Bloqueo, aparecerá una ventana notificándole que los controles de OSD están bloqueados.

Existen tres tipos de BLOQUEO OSD:

BLOQUEO OSD sin control: Para activar la función Bloqueo OSD, mantenga pulsados simultáneamente los botones SELECT y "DERECHA". Para desactivar la función Bloqueo OSD, mantenga pulsados los botones SELECT y "DERECHA" simultáneamente mientras esté en el menú OSD. Desde el modo de bloqueo no se puede ajustar ningún control.

BLOQUEO OSD con el control de BRILLO y con el de VOLUMEN: Para activar la función Bloqueo OSD, mantenga pulsados simultáneamente los botones SELECT y "ABAJO" e "IZQ.". Para desactivar la función Bloqueo OSD, mantenga pulsados los botones SELECT y "ABAJO" desde el menú OSD. Desde el modo de bloqueo se pueden ajustar el BRILLO y el VOLUMEN.

PERSONALIZADO: Consulte el menú de control avanzado de OSD.

### **OSD TRANSPAREN**

Ajusta la transparencia del menú OSD.

### **OSD COLOR**

Ajusta el color del menú OSD. "Tag window frame color" (Etiquetar color de marco de ventana), "Item select color" (Color de selección de elemento) y "Adjust window frame color" (Ajustar color de marco de ventana) se pueden cambiar a Rojo, Verde, Azul o Gris.

### **AVISO DE RESO.**

Si está seleccionado ENCENDIDO, transcurridos 30 segundos aparecerá un mensaje en la pantalla para informarle de que la resolución no es la óptima.

## **TECLA DIRECTA**

El VOLUMEN puede ajustarse directamente. Cuando esta función está activada, puede ajustar el VOLUMEN con "IZQ." o "DERECHA" mientras el menú OSD desactivado. Para acceder al menú estándar de OSD, pulse EXIT. Cuando esta función se encuentra desactivada, algunos botones también lo están (véase la página 13).

## **CONF. DE FÁBRICA**

Si selecciona CONF. DE FÁBRICA, todos los ajustes de control de OSD (excepto DETECCIÓN DE VÍDEO, IDIOMA, BLOQUEO OSD, COLOR OSD, AVISO DE RESOLUCIÓN, TECLA DIRECTA) se restablecerán a los valores predefinidos en fábrica. Podrá restablecer individualmente cada configuración resaltando el control correspondiente y pulsando el botón RESET.

**NOTA:** Si desea que el restablecimiento incluva la configuración de la calibración de imagen y la configuración de SELF COLOR CORRECTION (Corrección de color propio), utilice CONF. DE FÁBRICA en el menú avanzado de OSD (véase la página 25).

# **Información ECO**

**AHORRO DE CO2:** Muestra la información del ahorro de CO2 estimado en kg.

**USO DE CO2:** Muestra la información sobre el uso aproximado de CO2, en kg.

Se trata de un estimado aritmético, no del valor real de la medición.

El estimado no utiliza ninguna opción.

**AHORRO DE COSTES:** Muestra el ahorro en costes de electricidad.

**AJUSTE DE CONVERSIÓN CO2:** Permite ajustar el factor de reducción de emisiones de CO2 en el cálculo de ahorro de CO2. Este valor inicial se basa en OECD (edición 2008).

**AJUSTE DE VALORES MONETARIOS:** Muestra los precios de la electricidad en 6 unidades monetarias.

**AJUSTE DE CONVERSIÓN MONETARIA:** Muestra el ahorro en costes de electricidad en kW/hora (divisa US predeterminada).

**NOTA:** El valor inicial de este modelo es "Divisa = US \$" y su Valor de conversión de divisa = 0,11 \$ Este valor puede modificarse utilizando el menú Información ECO.

- Si desea usar el valor francés, siga estos pasos:
- 1. Abra el menú pulsando el botón MENU y seleccione el menú de información ECO utilizando el botón "IZQ." o "DERECHA".
- 2. Seleccione AJUSTE DE VALORES MONETARIOS pulsando el botón "ARRIBA" o "ABAJO".
- 3. La unidad monetaria francesa es el euro  $(\epsilon)$ . Cambie el ajuste del valor monetario del icono del dólar norteamericano (\$) por el icono del euro (€) mediante el botón "IZQ." o "DERECHA" de la opción actual.
- 4. Seleccione AJUSTE DE CONVERSIÓN MONETARIA utilizando el botón "ARRIBA" o "ABAJO". El valor inicial del euro  $(\epsilon)$  corresponde a Alemania, OECD (edición 2007). Compruebe la lista de precios de electricidad para Francia o los datos de OECD para este país. Francia figura como  $\epsilon$ 0.12 en OECD (edición 2007).
- 5. Modifique AJUSTE DE CONVERSIÓN MONETARIA utilizando el botón "IZQ." o "DERECHA".

# $\Box$

 **Información** Ofrece información sobre la imagen de resolución actual (Imagen principal), el ajuste actual de la entrada USB y los datos técnicos, incluida la cadencia predefinida utilizada y las frecuencias horizontal y vertical. Indica el número de

**Precaución OSD** 

modelo y de serie del monitor.

Los menús Precaución OSD desaparecen con el botón EXIT.

**NO HAY SEÑAL:** Esta función avisa al usuario cuando no se recibe ninguna señal Sinc. horizontal ni vertical. Al encender el monitor o cuando se detecte un cambio en la señal de entrada, aparecerá la ventana **No hay señal**. Puede definir 4 menús OSD: MODO APAGADO (véase la página 17), CABLE LARGO DIGITAL (véase la página 22), DETECCIÓN DE VÍDEO (véase la página 23) y SELECCIÓN HDMI/DVI (véase la página 25).

**AVISO DE RESOLUCIÓN:** Esta función le avisa si se está utilizando otra resolución que no es la optimizada. Una vez conectada la alimentación, cuando se modifica la señal de entrada o la resolución de la señal de vídeo no es la adecuada, aparecerá la ventana de **Aviso de resolución**. Esta función se puede desactivar en el menú Herramientas.

**FRECUENCIA EXCESIVA:** Esta función recomienda optimizar la resolución y la velocidad de regeneración de la imagen. Una vez conectada la alimentación, cuando se modifica la señal de entrada o la cadencia de la señal de vídeo no es la adecuada, aparece el menú **Frecuencia excesiva**.

Para más información acerca de los controles, utilice el menú OSD AVANZADO.

# **Uso de la función MODO DE IMAGEN**

Elija el modo de imagen más adecuado para el tipo de contenido que se muestra. Existen varios tipos de modo (sRGB, Adobe®RGB, DCI, REC-Bt709, HIGH BRIGHT [ALTO BRILLO], COMPLETA, DICOM, PROGRAMABLE).

• Cada MODO DE IMAGEN incluye opciones de BRIGHTNESS [BRILLO], AUTO BRIGHTNESS [BRILLO AUTOM.], WHITE [BLANCO], Color Gamut [Gama de color], GAMMA, BLACK [NEGRO], UNIFORMITY [UNIFORMIDAD], COLOR VISION EMU [EMULACIÓN DE LA VISIÓN DEL COLOR], METAMERISM [METAMERISMO], RESPONSE IMPROVE [MEJORA DE LA RESPUESTA], AMBIENT LIGHT COMP. [COMP. DE LUZ AMBIENTAL] y 6-Axis ADJUST [AJUSTE EJE]. Puede modificar estas opciones en el menú avanzado Entrada1.

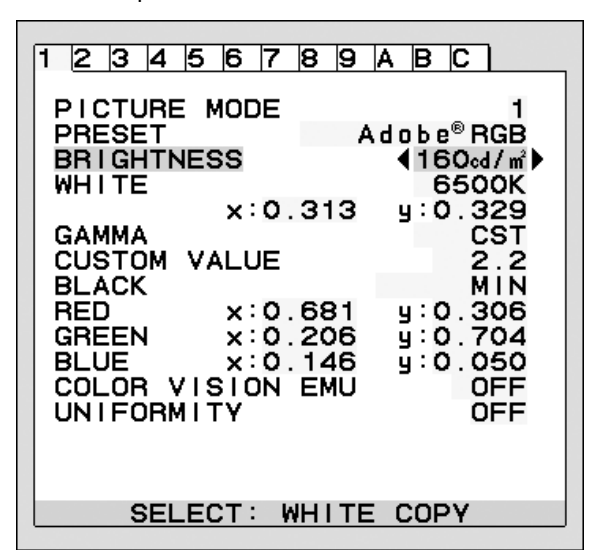

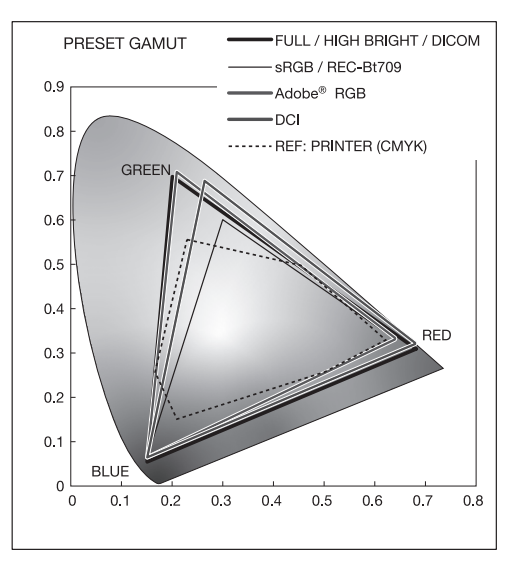

#### **El tipo de PREAJUSTE para MODO DE IMAGEN**

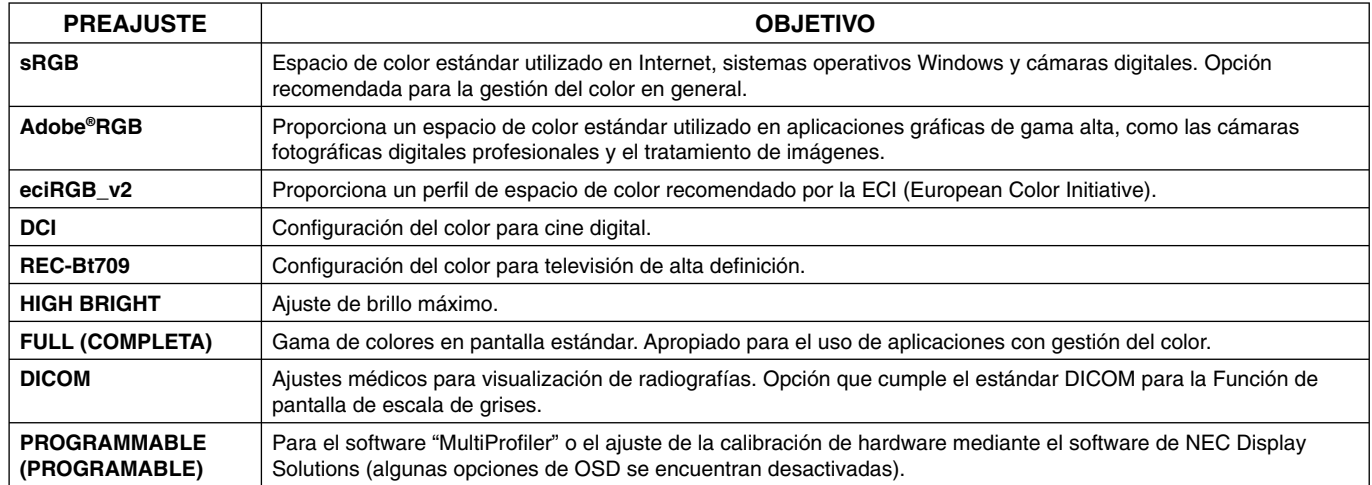

NOTA: - Cuando el MODO DE IMAGEN seleccionado no coincide con el perfil de color ICC del ordenador, puede que la reproducción del color sea imprecisa.

- Es muy recomendable utilizar el software MultiProfiler, desarrollado por NEC Display Solutions, para acceder a funciones de gestión del color avanzadas, como la emulación de perfiles ICC y la emulación de impresora. Puede acceder a la última versión de este software en la página web de NEC Display Solutions.

- Cuando el MODO DE IMAGEN se encuentra bloqueado, aparece "PICTURE MODE IS LOCKED" (MODO DE IMAGEN BLOQUEADO) en pantalla. Para desbloquear los ajustes del MODO DE IMAGEN, pulse a la vez los botones "SELECT" y "ARRIBA".

# **OSD avanzado**

Para más información acerca de los controles, utilice el menú avanzado.

**NOTA:** Según la placa opcional que esté usando, el menú OSD puede no estar disponible.

Hay 2 modos de acceder al menú avanzado.

#### **Método 1:**

#### **<Para acceder al menú avanzado>**

• Pulse el botón Menu [Menú] para acceder al menú OSD. Utilice los botones de la parte frontal para desplazar el cursor hasta OPCIÓN AVANZADA in Color control systems [Sistemas de control del color]. Pulse el botón INPUT [ENTRADA] para abrir el OSD avanzado.

#### **<Para salir del menú avanzado>**

Pulse el botón EXIT [SALIR].

#### **Método 2:**

#### **<Para acceder al menú avanzado>**

- Apague el monitor.
- Encienda el monitor pulsando los botones "POWER" [ENCENDIDO] e "INPUT/SELECT" [ENTRADA/SELECCIONAR] al mismo tiempo durante un segundo como mínimo. A continuación, pulse los botones de control (SALIR, IZQ., DERECHA, ABAJO, ARRIBA).
- Aparecerá el OSD avanzado. Este menú es más grande que el menú OSD normal.

#### **<Para salir del menú avanzado>**

• Apague el monitor y vuélvalo a encender.

Para realizar un ajuste, asegúrese de que la entrada está resaltada y pulse "SELECT" [SELECCIONAR].

Para desplazarse a otra entrada, pulse "EXIT" [SALIR] y, a continuación, pulse "IZQ." o "DERECHA" para resaltar otra entrada.

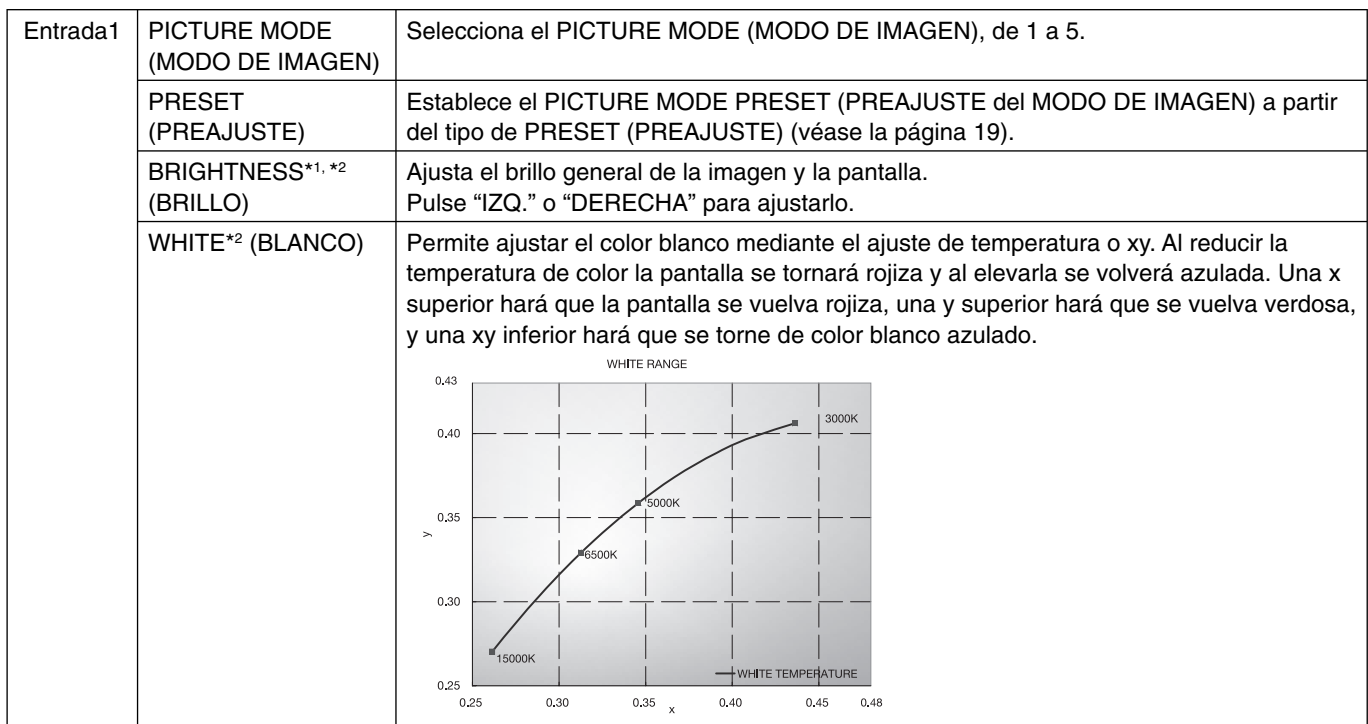

\*1 FACTORY PRESET (CONF. DE FÁBRICA) no restablece esta opción (Entrada7), cuando AUTO BRIGHTNESS (BRILLO AUTOMÁTICO) se establece en "ENCENDIDO".

\*2 El punto blanco se puede copiar pulsando el botón SELECT (SELECCIONAR) cuando el cursor está en BRILLO o en BLANCO.

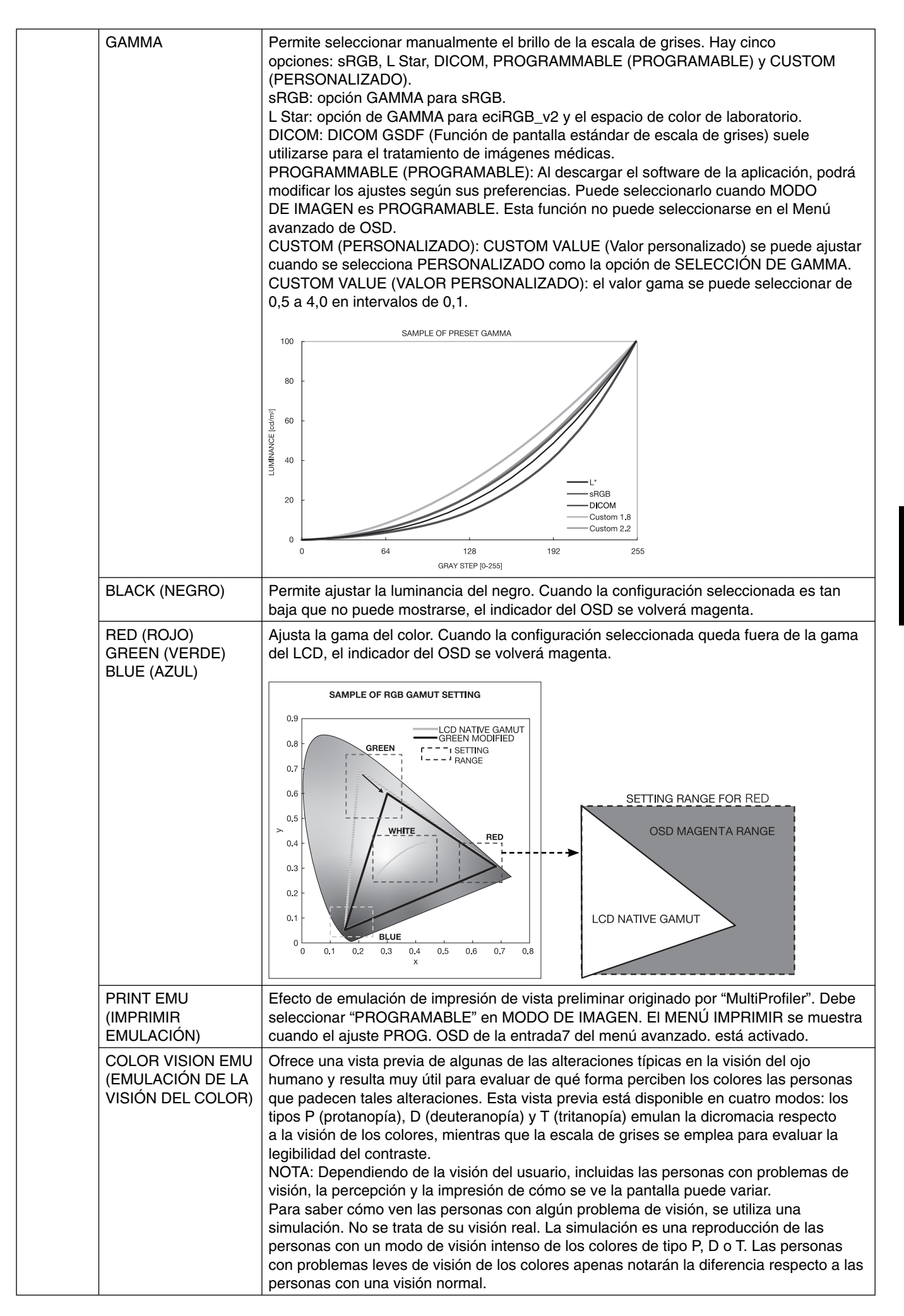

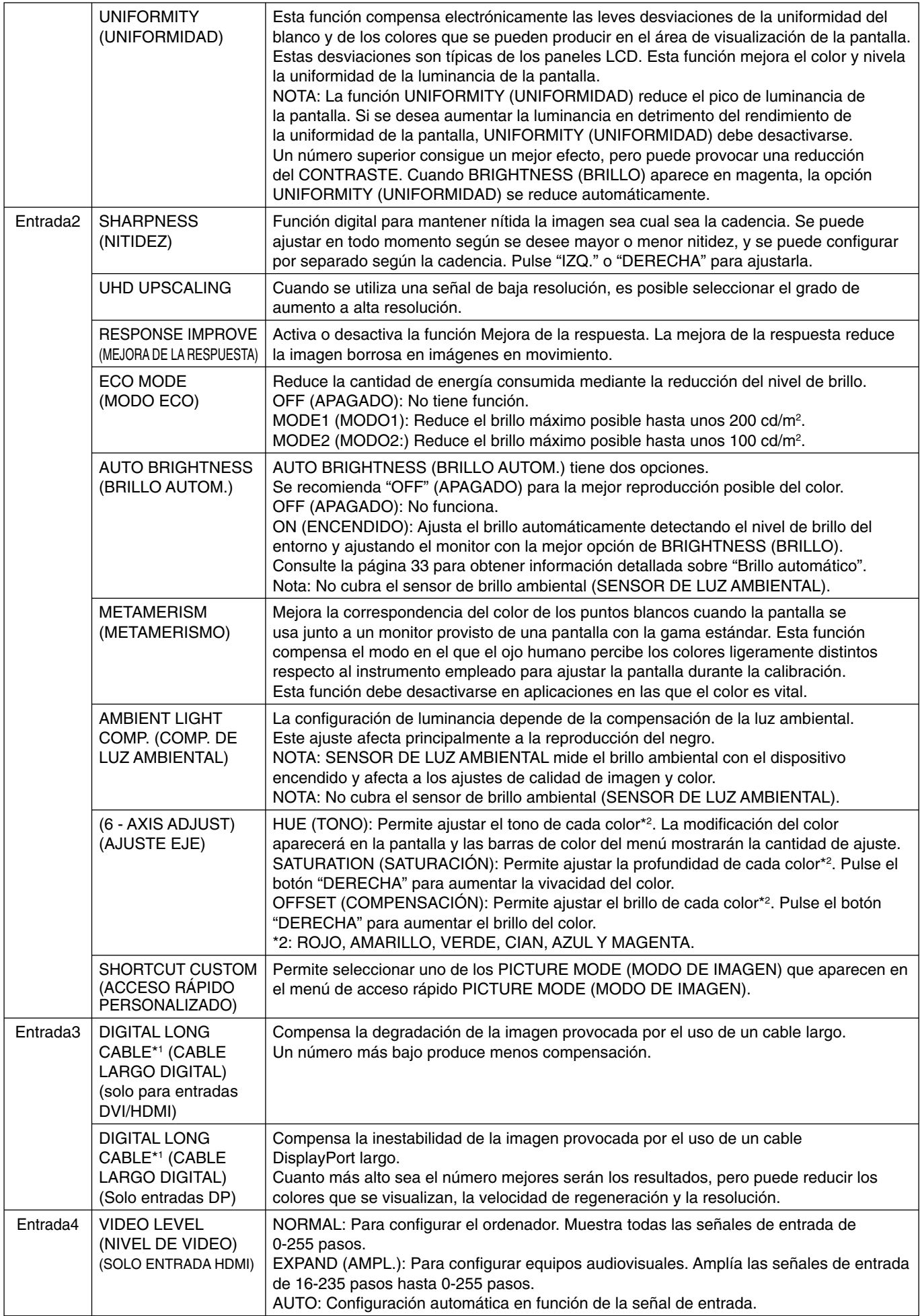

\*1 Véase la página 12 para la configuración de OPTION.

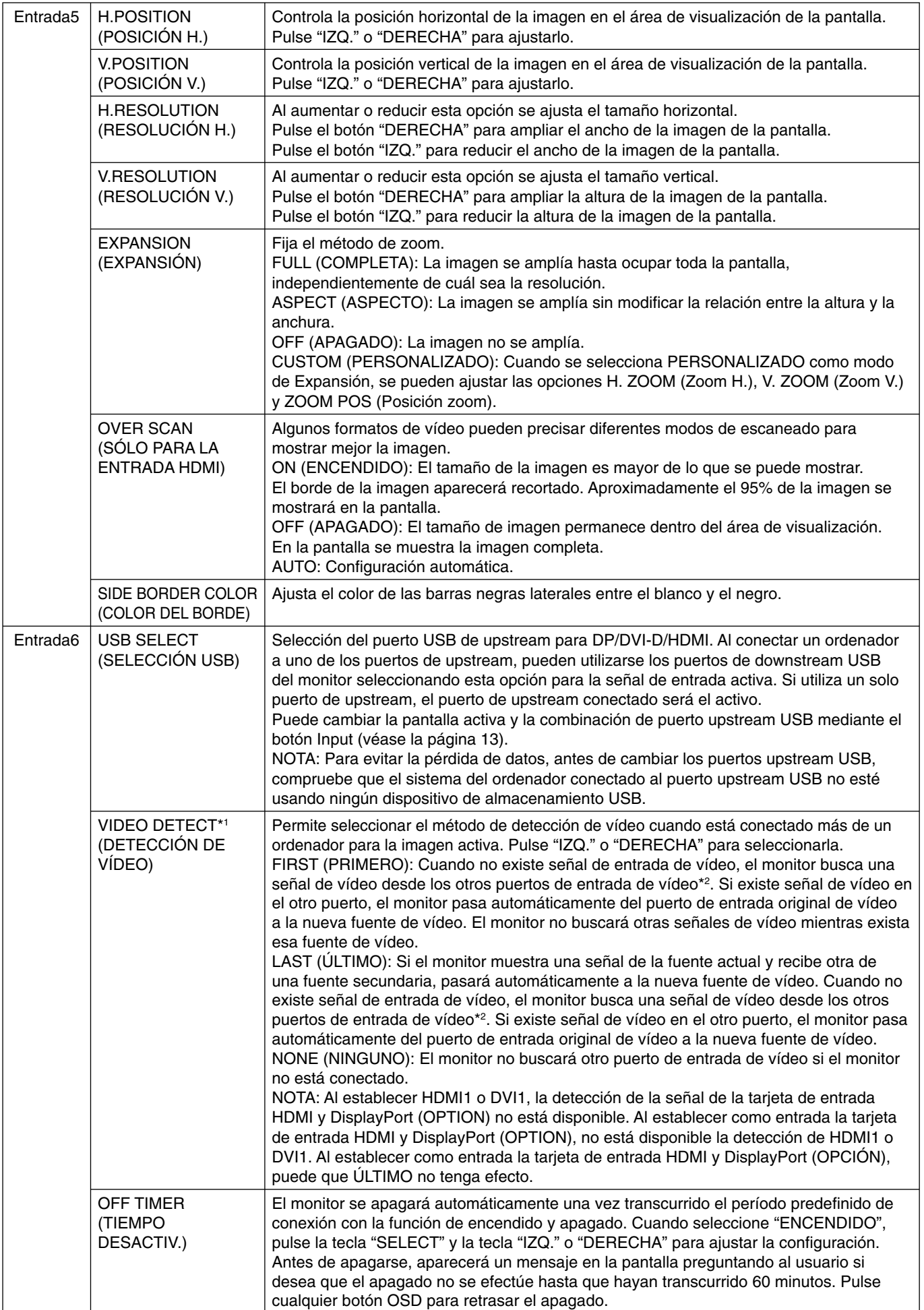

\*2 Al establecer HDMI1, DVI1 o HDMI y DisplayPort (OPCIÓN), puede que esta función no tenga efecto.

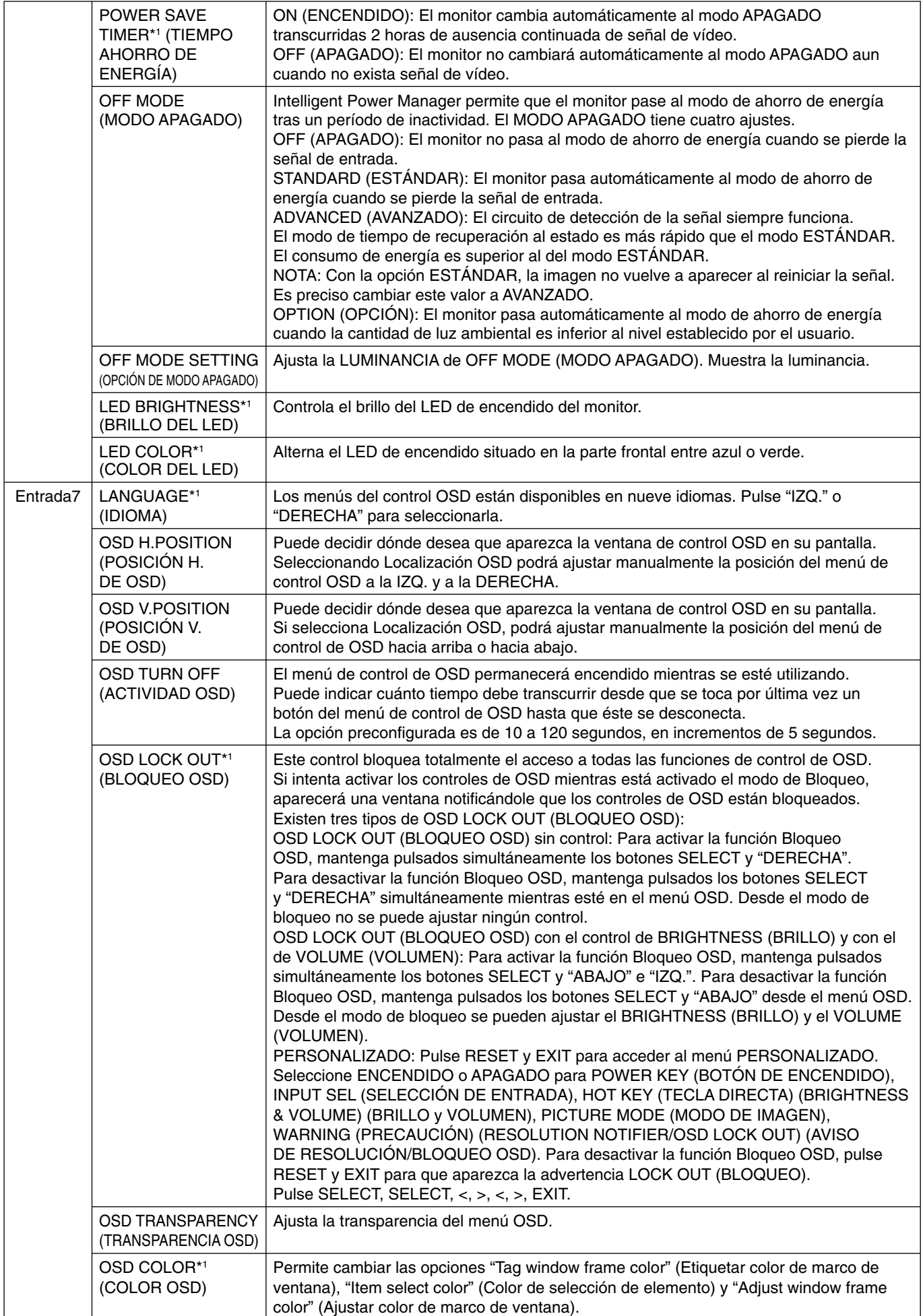

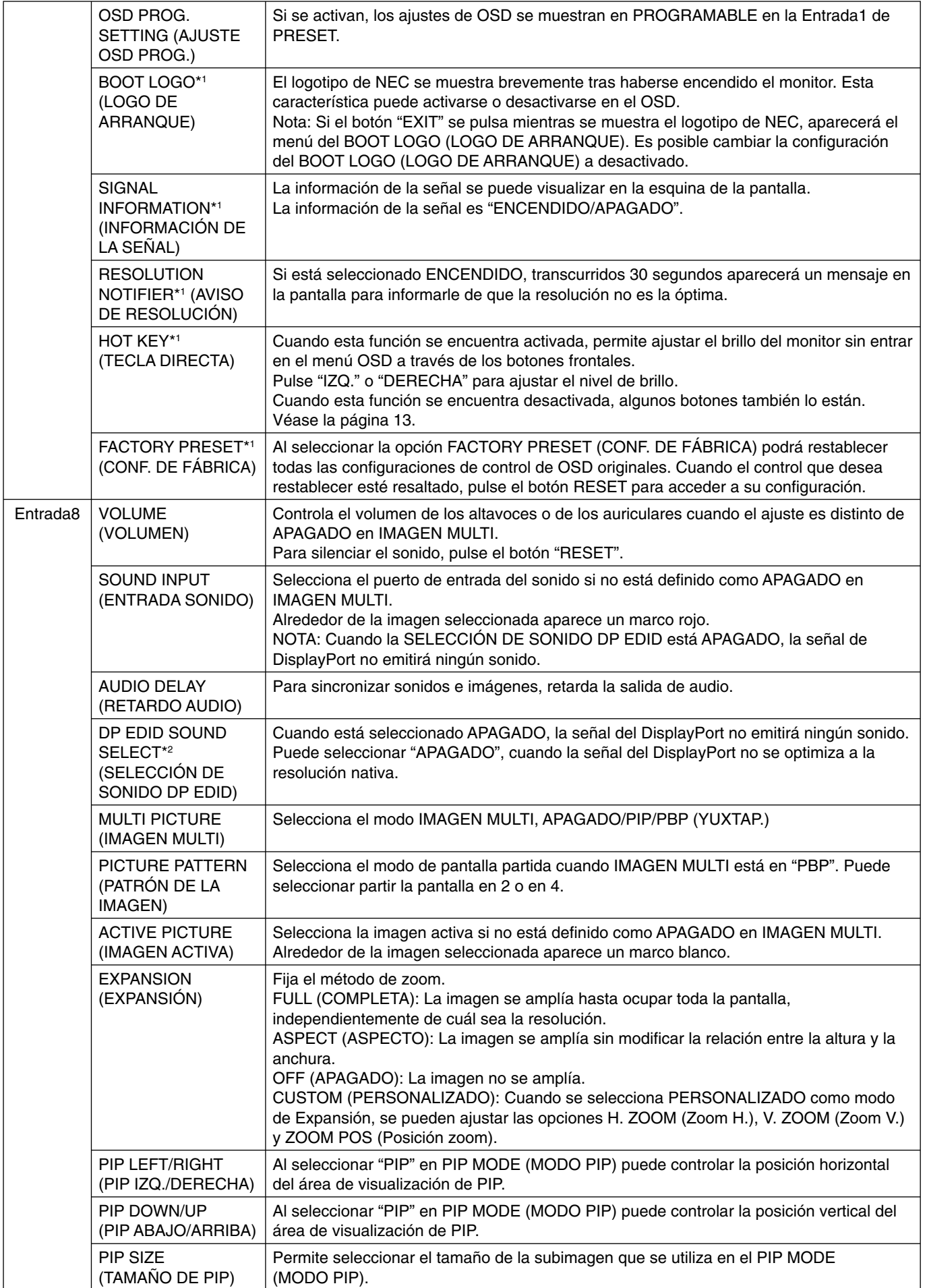

\*<sup>2</sup> Véase la página 12 para la configuración de OPTION.

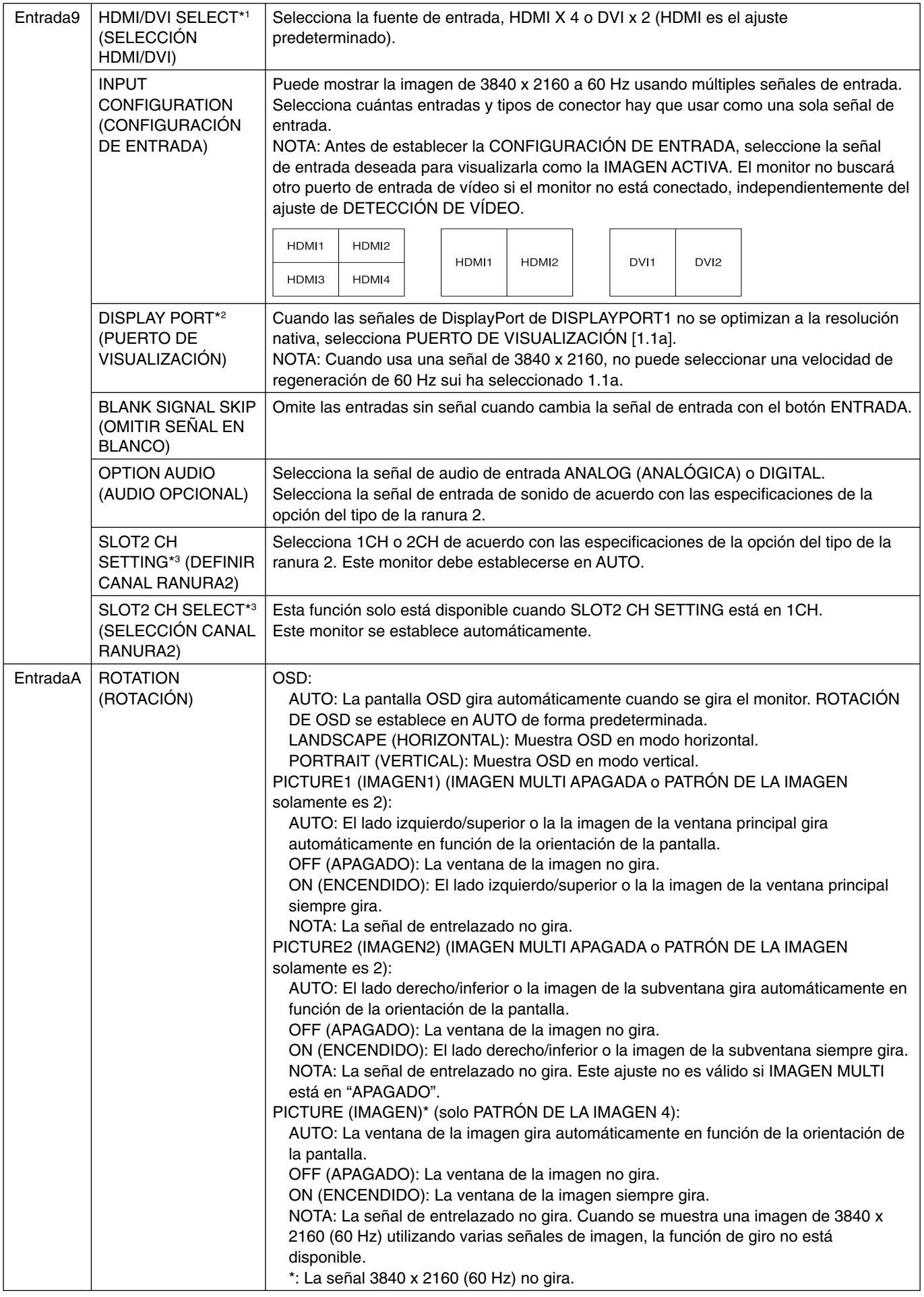

\*<sup>2</sup> Véase la página 12 para la configuración de OPTION.

\*<sup>3</sup> Apague y vuelva a encender el monitor cuando cambie la configuración.

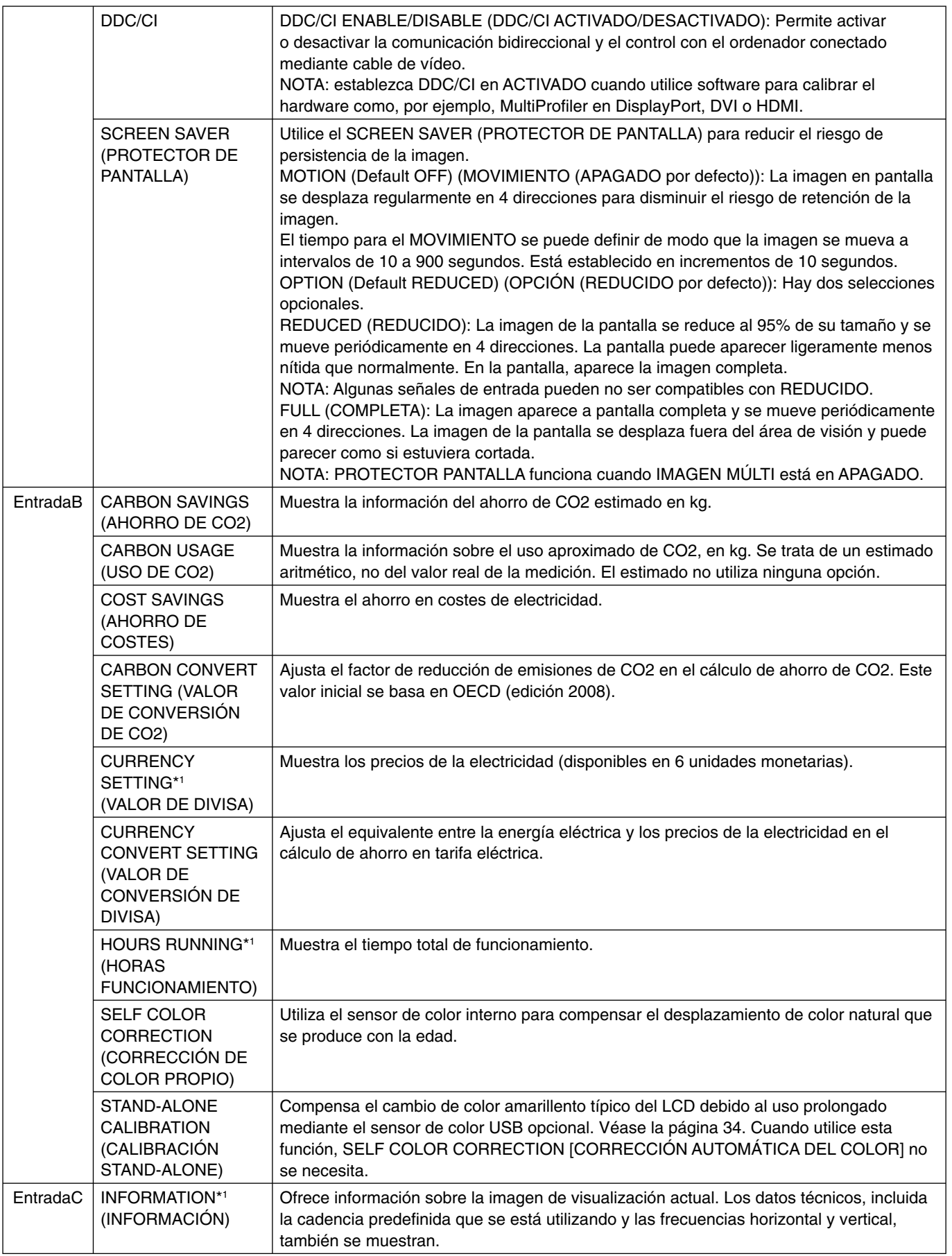

# **Especificaciones**

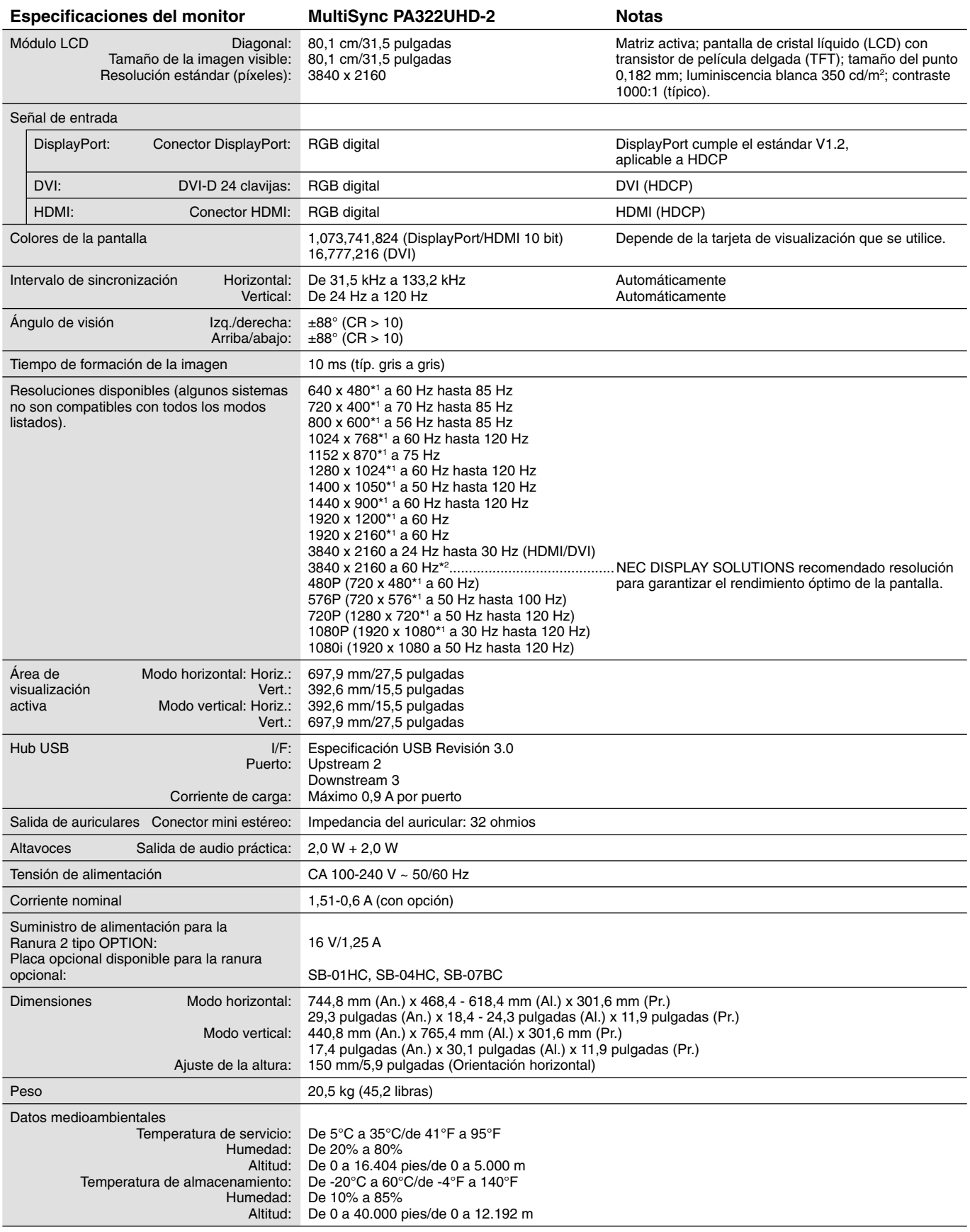

\*1: Resoluciones interpoladas: si las resoluciones son inferiores a los píxeles del módulo LCD, el aspecto del texto será diferente. Esto es normal y necesario en el caso de todas las tecnologías de pantallas planas actuales cuando se visualiza la pantalla completa con resoluciones no estándar. En las pantallas planas, cada punto de la pantalla es un píxel, por lo que para ampliar las resoluciones a toda la pantalla, se debe interpolar la resolución. \*2: DisplayPort/HDMI: Tarjeta de entrada HDMI and DisplayPort (tarjeta de opcional integrada).

NOTA: Reservado el derecho a modificar las especificaciones técnicas sin previo aviso.

# **Características**

**DisplayPort:** DisplayPort es una solución ampliable, preparada para el futuro, diseñada para garantizar una conectividad óptima para la pantalla digital. Permite obtener el mejor nivel de resolución, las frecuencias de actualización más rápidas y la profundidad de color más intensa con cables estándar.

**HDMI:** HDMI es una solución ampliable, preparada para el futuro, diseñada para garantizar una conectividad óptima para la pantalla digital. Permite obtener el mejor nivel de resolución, las frecuencias de actualización más rápidas y la profundidad de color más intensa con cables estándar, especialmente en equipos de audio y vídeo para consumidores.

**Imagen de ultra alta definición:** 3840 x 2160 (60Hz) se puede visualizar vía el HDMI de la tarjeta de entrada HDMI y DisplayPort, y DisplayPort.

**HDCP (sistema de protección del contenido digital de banda ancha):** HDCP es un sistema que impide la copia ilegal de los datos de vídeo que se envían a través de una señal digital. Si no logra ver material a través de la entrada digital, esto no significa necesariamente que el monitor esté funcionando mal. En ocasiones, la integración del sistema HDCP supone la protección de determinados contenidos y es posible que no se visualicen correctamente debido a la decisión o intención de la comunidad del sistema HDCP (Digital Content Protection, LLC).

HDCP 2.2: HDCP 2.2 está específicamente diselado para impedir las copias ilegales de contenido de ultra alta definición de 4K.

**DFP (Digital Flat Panel, pantalla plana digital):** interfaz totalmente digital para monitores con pantalla plana, con señal compatible con DVI. Como conexión digital única basada en DVI, sólo es necesario un adaptador simple para que DFP sea compatible con otros conectores digitales basados en DVI como DVI y P&D.

**P&D (Plug and Display):** estándar VESA para interfaces de monitor de pantalla plana digital. Es más resistente que DFP, ya que ofrece otras opciones con un conector de señal (opciones como USB, vídeo analógico e IEEE-1394-995). El comité de VESA ha reconocido que DFP es un subconjunto de P&D. Como conector basado en DVI (para las terminales de entrada digital), sólo es necesario un adaptador simple para que P&D sea compatible con otros conectores digitales basados en DVI, como DVI y DFP.

Soporte giratorio: permite al usuario ajustar el monitor a la orientación que prefiera en cada momento: horizontal para documentos anchos o vertical para poder ver una página entera en una sola pantalla. La orientación vertical también es ideal para ver las videoconferencias en la pantalla completa.

Superficie de apoyo reducida: es la solución ideal para entornos con limitaciones de espacio, pero que requieren una gran calidad de imagen. Gracias a su reducida superficie de apoyo y su ligereza, el monitor se puede mover y transportar fácilmente de un lugar a otro.

Color Control Systems (Sistemas de control del color): permite ajustar los colores de la pantalla y configurar la precisión del color del monitor según diversos estándares.

**Matriz de color natural:** combina el control de color de seis ejes y el estándar sRGB. El control del color de seis ejes permite ajustar el color mediante seis ejes (R, G, B, C, M e Y) en lugar de los tres (R, G y B) que estaban disponibles anteriormente. Gracias al estándar sRGB, el monitor dispone de un perfi l de color uniforme. Esto garantiza que los colores que se muestran en el monitor son exactamente los mismos que los de las impresiones (con un sistema operativo y una impresora compatibles con sRGB). De ese modo se pueden ajustar los colores de la pantalla y configurar la precisión del color del monitor según diversos estándares.

**Controles OSD (On-Screen-Display):** permiten ajustar rápida y fácilmente todos los elementos de la imagen de la pantalla con sólo utilizar los menús que aparecen en ella.

**Características de ErgoDesign:** mejoran la ergonomía, lo cual redunda en un entorno de trabajo más satisfactorio, protege la salud del usuario y permite ahorrar dinero. En los ejemplos se incluyen controles OSD para ajustar la imagen rápida y fácilmente, la base inclinable para obtener un mejor ángulo de visión, la superficie de apoyo reducida y el cumplimiento de las directrices de MPRII y TCO para emisiones menores.

Plug and Play: la solución de Microsoft® con el sistema operativo Windows® facilita la configuración y la instalación y permite que el monitor envíe directamente al ordenador sus características (por ejemplo, el tamaño de la imagen y las resoluciones posibles) y optimiza automáticamente el rendimiento de la imagen.

**Sistema Intelligent Power Manager (IPM):** ofrece métodos innovadores y ahorrativos que permiten que el monitor consuma menos energía cuando está conectado pero no se está utilizando, ahorra dos tercios del coste de energía del monitor, reduce las emisiones y disminuye el gasto de aire acondicionado en el lugar de trabajo.

**Tecnología de frecuencia múltiple:** ajusta automáticamente el monitor a la frecuencia de escaneo de la tarjeta de visualización mostrando la resolución necesaria.

Función FullScan: permite utilizar toda la pantalla en la mayoría de resoluciones, aumentando significativamente el tamaño de la imagen.

**Tecnología de gran ángulo de visión:** permite al usuario ver el monitor desde cualquier ángulo (176°) con cualquier orientación (horizontal o vertical). Ofrece ángulos de visión completos, de 176°, desde la parte superior, inferior, izquierda o derecha.

**Interfaz de montaje estándar VESA:** permite a los usuarios conectar el monitor MultiSync a cualquier brazo o escuadra de montaje supletorio compatible con la norma VESA.

**Visual Controller:** es una innovadora familia de software desarrollada por NEC Display Solutions que permite un acceso intuitivo a todos los controles de ajuste del monitor y al diagnóstico remoto a través de la interfaz de Windows basada en el estándar VESA, protocolo DDC/CI. Utilizando un cable de señal estándar, Visual Controller es muy útil para el usuario y con Visual Controller Administrator es posible reducir el coste total de propiedad gracias a un sistema remoto de mantenimiento de red, diagnóstico e información sobre activos.

**Control del color sRGB:** nueva función de gestión del color optimizada estándar que permite ajustar el color en las pantallas del ordenador y otros aparatos periféricos. El sRGB, que está basado en el segmento de color calibrado, permite representar óptimamente el color y recuperar la compatibilidad con otros colores estándar comunes.

**UNIFORMIDAD:** esta función compensa las leves desviaciones de la uniformidad del blanco que se pueden producir en la pantalla, además de que mejora el color y nivela la uniformidad de la luminancia de la pantalla.

**Mejora de la respuesta:** mejora la respuesta gris a gris.

Soporte regulable con función giratoria: aporta flexibilidad a sus preferencias de visualización.

**Soporte de extracción rápida:** permite una extracción rápida.

**Tecnología "Auto dimming":** ajusta automáticamente el nivel de luz posterior en función del nivel de luz ambiental.

**Hub USB 3.0:** hub USB 3.0 para obtener una comunicación más veloz con la estación de trabajo, por ejemplo, usando un mando USB.

**Ranura para placa opcional:** puede usar una placa opcional. Póngase en contacto con el proveedor para obtener información detallada.

#### **No hay imagen**

- El cable de señal debería estar completamente conectado a la tarjeta de visualización o al ordenador.
- La tarjeta de visualización debería estar completamente insertada en la ranura correspondiente.
- El monitor no admite la señal de conversión para DisplayPort.
- El interruptor de encendido frontal del monitor y el del ordenador deberían estar en la posición ON (ENCENDIDO).
- Asegúrese de que se ha seleccionado un modo disponible en la tarjeta de visualización o el sistema que se está utilizando. (Consulte el manual de la tarjeta de visualización o del sistema para modificar el modo gráfico).
- Compruebe que el monitor y su tarjeta de visualización son compatibles y su configuración es la recomendada.
- Compruebe que el conector del cable de señal no está doblado ni tiene ninguna clavija hundida.
- Compruebe la entrada de señal.
- Si el LED frontal parpadea en ámbar, compruebe el estado del MODO APAGADO (consulte la página 16).
- El monitor se apagará automáticamente mediante la función "TIEMPO AHORRO DE ENERGÍA" o "TIEMPO DESACTIV." cuando esté funcionando. Desactive TIEMPO AHORRO DE ENERGÍA" o "TIEMPO DESACTIV.".
- El botón INPUT no permite cambiar la señal HDMI o DVI. Debe defi nir HDMI/DVI en la Entrada9 del Menú avanzado o en el aviso NO HAY SEÑAL del OSD (véase la página 18).
- Si utiliza una señal HDMI o DVI, apague el monitor y desconecte todos los cables. A continuación, encienda el monitor y defina SELECCIÓN HDMI/DVI en el aviso NO HAY SEÑAL. Conecte todos los cables.
- Compruebe el cable de DVI que usa. Si la resolución de entrada es 1920 x 2160 o 3840 x 2160, es necesario usar el cable de DVI Dual Link.
- Según las limitaciones de contenido de HDCP 2.2, es posible que alguna señal de HDMI no se visualice. Enchufe el conector HDMI a la tarjeta de entrada HDMI y DisplayPort.
- Consulte DETECCIÓN DE VÍDEO. Puede que haya que establecerlo como OPCIÓN, HDMI1 o DVI1 a través del botón INPUT (consulte la página 16).

#### **El botón de encendido no responde**

• Desconecte el cable de alimentación del monitor de la toma de corriente para apagar el monitor y reiniciarlo.

#### **Persistencia de la imagen**

- La persistencia de la imagen se produce cuando en la pantalla permanece la "sombra" o el remanente de una imagen. A diferencia de los monitores CRT, la persistencia de la imagen de los monitores LCD no es permanente, pero se debe evitar visualizar patrones fijos en el monitor durante largos períodos de tiempo. Para eliminar la persistencia de la imagen, tenga apagado el monitor tanto tiempo como el que haya permanecido la imagen en la pantalla. Por ejemplo, si una imagen ha permanecido fija en el monitor durante una hora y aparece una "sombra" de esa imagen, debería tener el monitor apagado durante una hora para borrarla.
- **NOTA:** Como en todos los dispositivos de visualización personales, NEC DISPLAY SOLUTIONS recomienda utilizar con regularidad un salvapantallas con movimiento siempre que la pantalla esté inactiva o apagar el monitor si no se va a utilizar.

#### **La imagen cambia de color**

- Compruebe que COLOR VISION EMU [EMULACIÓN DE LA VISIÓN DEL COLOR] esté desactivada.
- Compruebe que los ajustes del MODO DE IMAGEN coincidan con el perfi l ICC del ordenador.
- Active SELF COLOR CORRECTION [CORRECCIÓN AUTOMÁTICA DEL COLOR].
- En primer lugar, pulse el botón de encendido de la parte frontal para apagar el monitor. A continuación, vuelva a pulsar el botón de encendido para encender el monitor mientras mantiene pulsados los botones RESET (PIP) y SELECT (INPUT) simultáneamente. Esta operación restablece todos los parámetros de color a sus valores de fábrica. Transcurridos unos 10 segundos, aparecerá la pantalla para ajustar los valores de fábrica.

#### **Irregularidades del color en pantalla**

- Reduzca el BRILLO.
- Establezca UNIFORMIDAD en "5".

#### **La imagen en movimiento no fluve**

- Si utiliza un reproductor de DVD u otro tipo de dispositivo de alta definición, consulte el manual del usuario incluido con el dispositivo para conocer información más detallada sobre el cambio de la señal de entrelazada a progresiva.
- Establezca MEJORAR LA RESPUESTA en ENCENDIDO.

#### **Aparece el mensaje "FRECUENCIA EXCESIVA" (la pantalla está en blanco o sólo aparecen imágenes borrosas)**

- La imagen no se ve claramente (faltan píxeles) y aparece el mensaje de advertencia de OSD "FRECUENCIA EXCESIVA": la cadencia de las señales o la resolución son demasiado altos. Seleccione uno de los modos disponibles.
- El mensaje de advertencia de OSD "FRECUENCIA EXCESIVA" aparece en una pantalla en blanco: la frecuencia de señal está fuera del intervalo. Seleccione uno de los modos disponibles.

#### **La imagen es inestable, está desenfocada o aparecen ondas**

- El cable de señal debería estar bien conectado al ordenador.
- Compruebe que el monitor y su tarjeta de visualización son compatibles y la cadencia de las señales es la recomendada.
- Si el texto es ininteligible, pase al modo de vídeo no entrelazado y utilice una velocidad de regeneración de la imagen de 60 Hz.
- Si en la imagen con resolución de 3840 x 2160 hay mucho ruido, es inestable o no hay vídeo, cambie SELECCIÓN DE SONIDO DP EDID en la Entrada8 del menú OSD Avanzado o DISPLAYPORT en la Entrada9 del menú OSD Avanzado.

#### **El diodo luminoso del monitor no está encendido (***no aparece el color verde, azul, ni el ámbar***)**

- El interruptor de encendido debería estar en la posición de encendido y el cable de alimentación debería estar conectado.
- Aumente el ajuste de BRILLO DEL LED.

#### **La imagen no es tan brillante**

- Asegúrese de que el MODO ECO y BRILLO AUTOM. estén apagados.
- Si el brillo aumenta o disminuye, asegúrese de que BRILLO AUTOM. está desactivado.
- En MODO DE IMAGEN, active HIGH BRIGHT [BRILLO ALTO]. Véase la página 19.
- La degradación del brillo de la pantalla LCD se produce debido a un uso prolongado o condiciones extremas de frío.
- Cuando la pantalla no logre alcanzar el brillo deseado, el valor numérico del brillo en el OSD parpadeará.
- Si utiliza una entrada HDMI, cambie "NIVEL DE VIDEO".

#### **El tamaño de la imagen de la pantalla no está ajustado correctamente**

- Utilice los controles de ajuste de la imagen de OSD para aumentar o reducir el ajuste aproximativo.
- Asegúrese de que se ha seleccionado un modo disponible en la tarjeta de visualización o el sistema que se está utilizando. (Consulte el manual de la tarjeta de visualización o del sistema para modificar el modo gráfico).
- Si utiliza una entrada HDMI, cambie "OVER SCAN".
- Ajuste RESOLUCIÓN H. o RESOLUCIÓN V. en la Entrada5 del menú OSD avanzado.

#### **No hay imagen**

- Si no aparece la imagen en la pantalla, desconecte el botón de encendido y vuelva a conectarlo.
- Asegúrese de que el ordenador no se encuentra en el modo de ahorro de energía (toque el teclado o el ratón).
- Algunas tarjetas de visualización no emiten la salida de la señal de vídeo cuando el monitor está encendido o apagado,
- o cuando está conectado o desconectado del cable de alimentación de CA con DisplayPort y en baja resolución.
- Si utiliza una entrada HDMI, cambie "OVER SCAN".

#### **No hay sonido**

- Compruebe si está activada la función Silencio.
- Compruebe el volumen en el menú OSD.

#### **Variaciones de brillo con el paso del tiempo**

- Establezca BRILLO AUTOM. en DESACTIVADO para ajustar el brillo.
- **NOTA:** Cuando BRILLO AUTOM. está ACTIVADO, el monitor ajusta el brillo a las condiciones ambientales automáticamente. Cuando cambie el brillo del entorno circundante, el monitor también cambiará.

#### **Auto-diagnóstico**

- La pantalla LCD dispone de una función para realizar un auto-diagnóstico de las posibles anomalías. Cuando la pantalla LCD detecta un problema, el LED de la parte frontal emite una serie de parpadeos largos y cortos, dependiendo del tipo de problema detectado.
- Si el LED indica un problema, contacte con el personal de servicio cualificado.

#### **El hub USB no funciona**

- Asegúrese de que el cable USB está bien conectado. Consulte el manual de usuario de su dispositivo USB.
- Compruebe que el upstream correcto esté seleccionado en la opción de hub USB (véase la página 16).
- Desconecte un cable de upstream USB si utiliza dos conexiones de upstream.
- Desconecte el botón de encendido y vuelva a conectarlo.

#### **No hay imagen al configurar con OPTION**

- Cuando la mitad del monitor queda en negro, compruebe cómo está definido el SLOT2 CH SETTING (véase la página 26) y el conmutador dip de la tarjeta de entrada HDMI y DisplayPort (véase la página 12). Ambas definiciones deben coincidir.
- Dependiendo de la placa opcional que utilice, algunas combinaciones de valores de PBP pueden no estar disponibles (véase la página 16).
- Según la placa opcional que esté usando, el menú OSD puede no estar disponible.

# **Uso de la función Brillo autom.**

El brillo de la pantalla LCD se puede ajustar para aumentarlo o reducirlo en función de la luz ambiental. Si la luz ambiental es brillante, el monitor se volverá más brillante para adaptarse a la luz ambiental. Si la luz ambiental es tenue, el monitor se volver más tenue para adaptarse a la luz ambiental. La finalidad de esta función es mejorar la visualización para que resulte más cómoda en distintas condiciones de luz.

# **PREPARACIÓN**

Utilice los siguientes procedimientos para seleccionar la escala de brillo que utilizará el monitor cuando esté activada la función Brillo autom.

1. Defina el nivel de BRILLO. Es el nivel de brillo que alcanzará el monitor cuando el nivel de luz ambiental sea alto. Seleccione este ajuste cuando la sala tenga el nivel máximo de brillo. Seleccione "ON" (ENCENDIDO) en el menú BRILLO AUTOM. (**fi gura 1**). Utilice los botones de la parte frontal para desplazar hasta la opción BRILLO. Seleccione el nivel de brillo deseado (figura 2).

2. Defina el nivel de DARK (oscuro). Es el nivel de brillo al que bajará el monitor cuando la luz ambiental sea baja. Asegúrese de que la sala tenga el nivel máximo de oscuridad cuando ajuste este nivel.

Utilice los botones de la parte frontal para desplazar hasta la opción BRILLO. Seleccione el nivel de brillo deseado (figura 3).

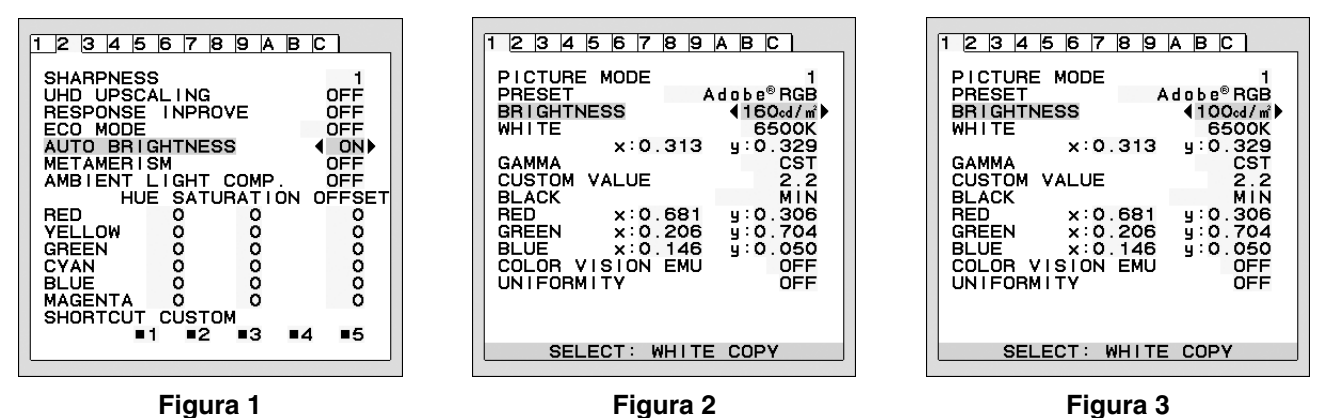

Cuando se activa la función "BRILLO AUTOM.", el nivel de brillo de la pantalla cambia automáticamente según las condiciones de luz de la sala (figura 4).

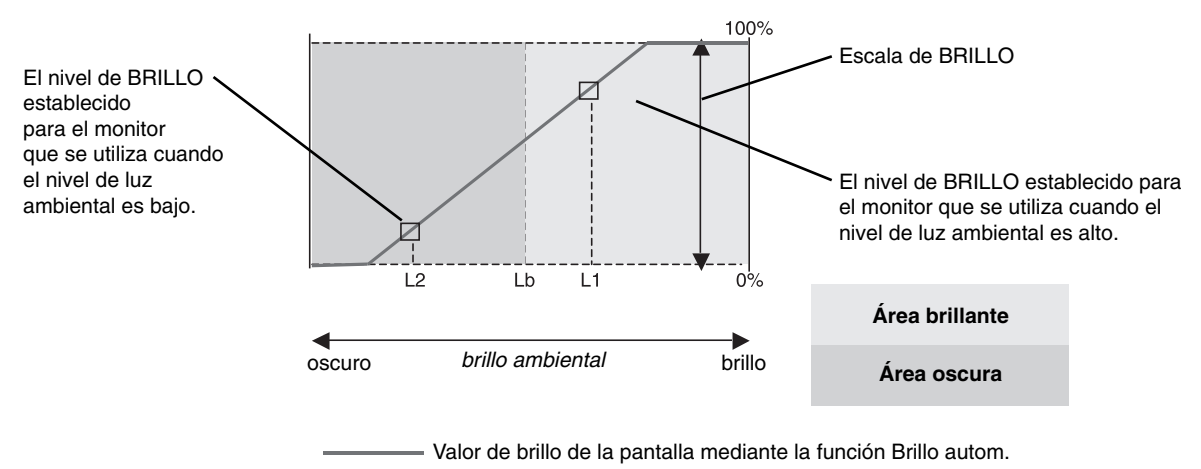

#### **Figura 4**

- Lb: Límite entre las condiciones de luz oscura y brillante; predeterminado de fábrica.
- L1: Nivel de BRILLO establecido para el monitor que se utiliza cuando el nivel de luz ambiental es alto (L1>Lb)
- L2: Nivel de BRILLO establecido para el monitor que se utiliza cuando el nivel de luz ambiental es bajo (L2<Lb)

L1 y L2 son niveles de brillo establecidos por el usuario para compensar los cambios en la luz ambiental.

# **Auto calibración**

Basta con conectar el sensor de color USB externo y volver a calibrar la configuración de fábrica sin necesidad de un ordenador. Esta función compensa el cambio de color amarillento típico del LCD debido al uso prolongado. Todos los MODOS IMAGEN se actualizan cuando se realiza la Auto calibración.

Antes de que pueda realizarse la autocalibración correcta, la pantalla debe calentarse durante un mínimo de 30 minutos. Si esta calibración empieza antes de que el monitor se caliente, aparecerá un aviso en la pantalla **(Figura S.2)**.

- NOTA: La calibración stand-alone solo puede configurarse utilizando el sensor MDSVSENSOR3. Consulte el MAPA DE TECLAS **(Figura A)** cuando cambie los ajustes durante la calibración. La calibración puede realizarse con la orientación vertical u horizontal.
- **NOTA:** Inicie la calibración sin un ordenador del modo siguiente.

Si aparece el menú "NO HAY SEÑAL", mantenga pulsados simultáneamente los botones "IZQUIERDA" y "DERECHA". Aparecerá una imagen con un patrón completamente blanco. A continuación, enchufe el sensor de color USB en el puerto downstream USB lateral (o inferior, en el caso de orientación vertical). Inicie la auto calibración desde el paso número 4.

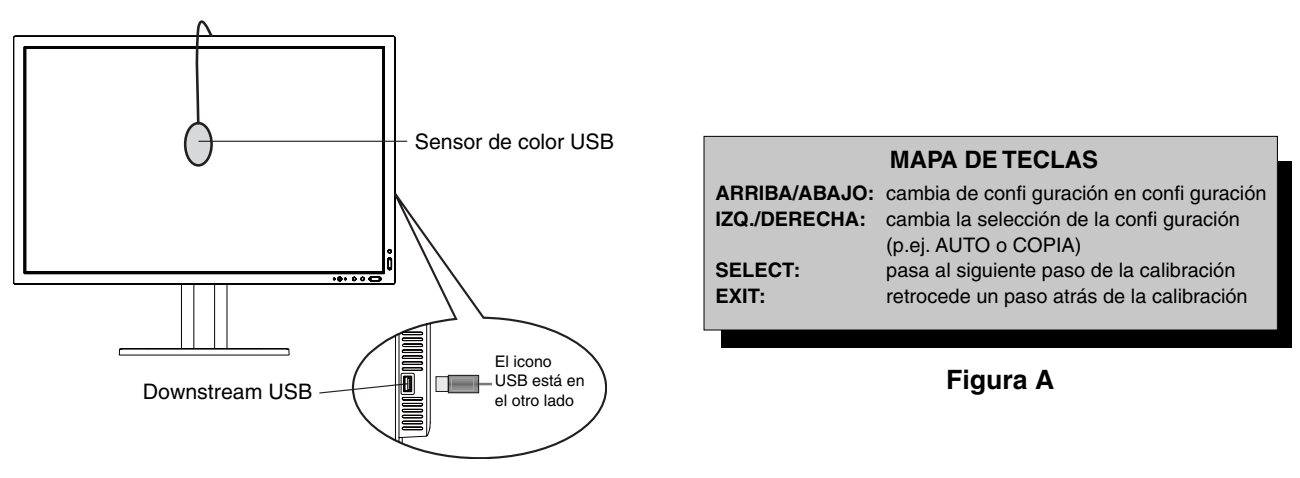

### **Figura S.1**

- 1. Seleccione CALIBRACIÓN STAND-ALONE en la entrada B del menú avanzado de OSD.
- 2. Desenchufe el equipo USB del puerto downstream USB lateral (o inferior, en el caso de orientación vertical) y pulse "SELECT".
- 3. Enchufe el sensor de color USB en el puerto downstream USB lateral (o inferior, en el caso de orientación vertical) (**Figura S.1**).
- 4. El menú de calibración se abrirá y el sensor comenzará a inicializarse.

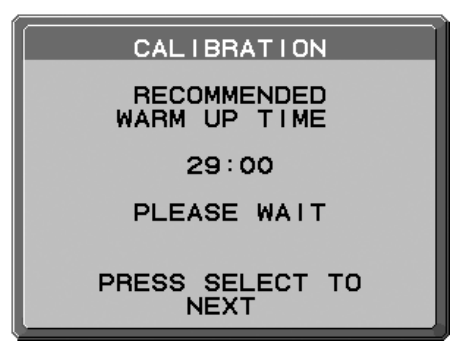

**Figura S.2**

5. Utilice "IZQ." o "DERECHA" para seleccionar AUTO en la selección de MODO. Pulse "ARRIBA" o "ABAJO" para avanzar hasta la próxima selección.

- 6. El procedimiento le pedirá que coloque el sensor de color USB en el centro del panel de la pantalla (**Figura S.3**). Incline el panel de la pantalla aproximadamente 5˚ hacia atrás y coloque el sensor de color USB en el centro del panel de la pantalla (**Figura S.1**).
- **NOTA:** Coloque el sensor de color USB plano contra la pantalla LCD para evitar contaminación lumínica externa. **NO** empuje el calibrador contra el panel de la pantalla.

 Pulse "SELECT" para comenzar la calibración. La calibración stand-alone puede tardar algunos minutos dependiendo de la configuración del usuario.

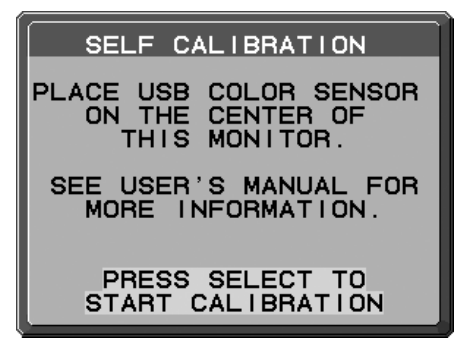

**Figura S.3**

- 7. Cuando aparezca el mensaje CALIBRATION SUCCEEDED (**Figura S.4**), pulse SELECT.
- 8. Para finalizar el modo calibración, pulse "EXIT".

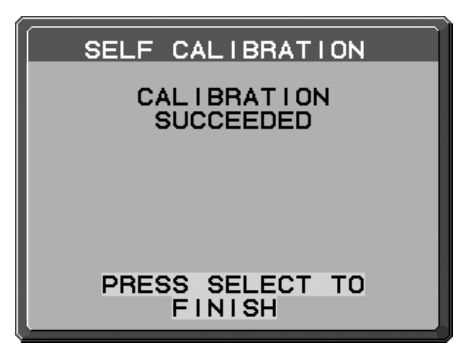

**Figura S.4**

# **Correspondencia/copia del punto blanco**

El punto blanco puede copiarse de una pantalla a otra o a varias. El uso de esta función reduce las diferencias entre distintas pantallas, posibilitando una mayor coincidencia.

Correspondencia/copia del punto blanco no compensa el cambio de color amarillento típico del LCD debido al uso prolongado. Si el cambio de color amarillento es apreciable, realice la Auto calibración. Véase la página 34.

- NOTA: La calibración stand-alone solo puede configurarse utilizando el sensor MDSVSENSOR3. Consulte el MAPA DE TECLAS **(Figura A)** cuando cambie los ajustes durante la calibración. La calibración puede realizarse con la orientación vertical u horizontal.
- **NOTA:** Inicie la calibración sin un ordenador del modo siguiente.

Si aparece el menú "NO HAY SEÑAL", mantenga pulsados simultáneamente los botones "IZQUIERDA" y "DERECHA". Aparecerá una imagen con un patrón completamente blanco. A continuación, enchufe el sensor de color USB en el puerto downstream USB lateral (o inferior, en el caso de orientación vertical). Inicie Copiar desde el paso número 4.

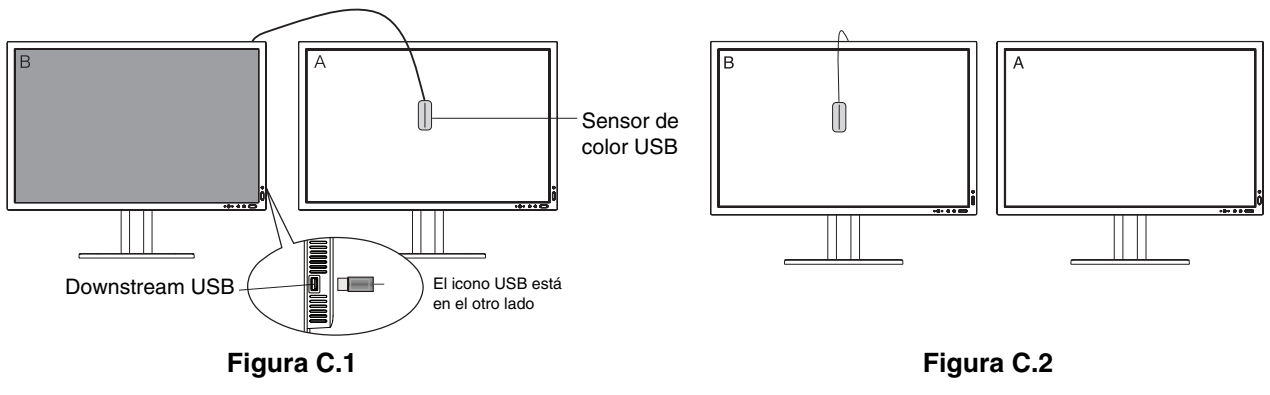

**Pantalla A** – pantalla FUENTE del punto blanco que se va a copiar. **Pantalla B** – PA322UHD-2 que lleva a cabo una copia.

- 1. Defina el color blanco de destino en la Pantalla A. Por ejemplo, cambie el papel tapiz por un fondo blanco normal o use una aplicación para que se muestre una pantalla blanca como, por ejemplo, la pantalla de edición de un procesador de textos.
- 2. Utilice "IZQUIERDA" o "DERECHA" en la pantalla B y seleccione COPIAR en la selección de MODO (**Figura C.3**).
- 3. Seleccione el MODO DE IMAGEN de la pantalla B.
- 4. El procedimiento le pedirá que coloque el sensor de color USB en el centro del panel de la pantalla (**Figura C.4**). Incline el panel de la pantalla aproximadamente 5° hacia atrás y coloque el sensor de color USB en el centro del panel de la pantalla (**Figura C.1**).
- **NOTA:** Coloque el sensor de color USB plano contra la pantalla para evitar contaminación lumínica externa. **No** presione el sensor de color USB contra el panel de la pantalla. Pulse la tecla "SELECT".
- 5. Pulse SELECT en la Pantalla B para comenzar la medición del punto blanco de la Pantalla A.
- 6. Tras copiar la información de la Pantalla A, la luminancia meta se almacenará y mostrará en el menú OSD de la Pantalla B. Los puntos blancos de las pantallas A y B deben coincidir.
- Pulse SELECT si el resultado de la copia es satisfactorio. Si no lo es, pulse "RESET".
- 7. Cuando desee confirmar el punto blanco de la pantalla B, quite el sensor de color USB de la pantalla A origen y colóquelo en el centro de la pantalla B (**Figura C.2**). Para omitir la confirmación del punto blanco en la pantalla B, pulse "SELECT" en el paso 9 de REAJUSTE.

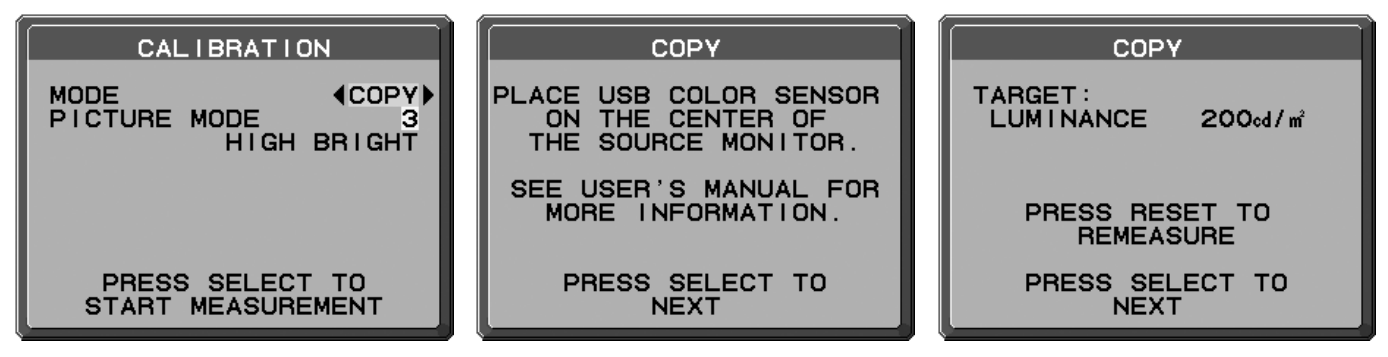

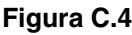

- 8. Pulse SELECT para iniciar la confirmación del punto blanco.
- 9. Una vez terminada la confirmación, aparece el mensaje MODO REAJUSTE.
- 10. Cuando aparezca el mensaje MODO REAJUSTE (**Figura C.6**), pulse SELECT si el resultado de la copia es satisfactorio. Si no lo es, ajuste manualmente el punto blanco con los botones "IZQ." y "DERECHA" y pulse SELECT.
- 11. Para finalizar el modo calibración, pulse "EXIT".

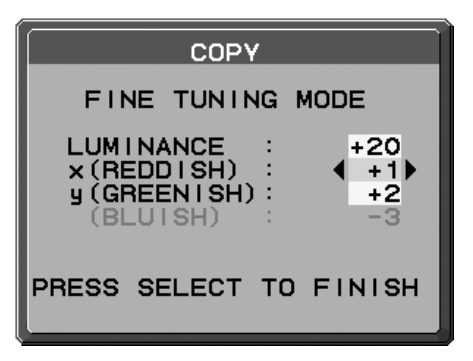

**Figura C.6**

# **Información del fabricante sobre reciclaje y energía**

NEC DISPLAY SOLUTIONS está muy comprometido con la protección del medio ambiente y considera el reciclaje una de las máximas prioridades de la empresa para reducir los daños al medio ambiente. Nuestro objetivo es desarrollar productos respetuosos con el medio ambiente y poner nuestro máximo empeño en ayudar a definir y cumplir las últimas normativas de organismos independientes como ISO (Organización Internacional de Normalización) y TCO (Confederación Sueca de Trabajadores Profesionales).

# **Cómo reciclar su producto NEC**

El objetivo del reciclado es mejorar el entorno mediante la reutilización, actualización, reacondicionamiento o recuperación de materiales. Los equipamientos dedicados al reciclaje garantizan que los componentes dañinos para el medio ambiente se manipulan y eliminan de la manera adecuada. Para asegurar que sus productos se reciclan de la forma más conveniente, **NEC DISPLAY SOLUTIONS ofrece una amplia variedad de procedimientos de reciclaje** y su consejo sobre la mejor forma de manipular sus productos para proteger el medio ambiente una vez que llegan al final de su vida útil.

Puede encontrar toda la información necesaria para desechar un producto y la información específica de cada país sobre los equipamientos de reciclaje disponibles en los siguientes sitios web:

**http://www.nec-display-solutions.com/greencompany/** (en Europa),

**http://www.nec-display.com** (en Japón) o

**http://www.necdisplay.com** (en EE.UU.).

# **Ahorro de energía**

Este monitor dispone de una función avanzada de ahorro de energía. Cuando se envía al monitor una señal DPM (administración de potencia de pantallas), se activa el modo de ahorro de energía. El monitor sólo dispone de un modo de ahorro de energía.

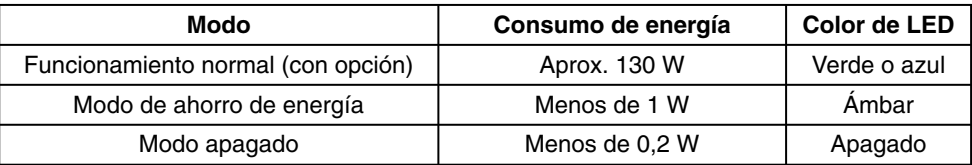

Para obtener más información, visite:

**http://www.necdisplay.com/** (en EE. UU.)

**http://www.nec-display-solutions.com/** (en Europa)

**http://www.nec-display.com/global/index.html** (internacional)

Para la información de ahorro de energía: [Valor predefinido: TIEMPO AHORRO DE ENERGÍA - ENCENDIDO]

Para los requisitos de ErP:

Valor: Menú avanzado - Entrada6 - TIEMPO AHORRO DE ENERGÍA - ENCENDIDO Consumo de energía: 0,5 W o menos. Tiempo de la función de ahorro de energía: Aprox. 120 min.

Para los requisitos de ErP (espera de red):

Valor: Menú avanzado - Entrada6 - TIEMPO AHORRO DE ENERGÍA - APAGADO Consumo de energía: 3,0 W o menos (con 1 puerto activado)/3,0 W (con todos los puertos activados) Tiempo para que se active la función de ahorro de energía: Aprox. 15 min.

## **Marca de residuos de aparatos eléctricos y electrónicos (Directiva Europea 2012/19/UE)**

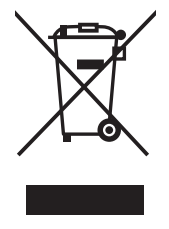

#### **Eliminación del producto usado: En la Unión europea**

La transposición de esta directiva europea en cada estado miembro obliga a desechar el material eléctrico y electrónico que lleva la marca que se muestra a la izquierda por separado de los residuos domésticos comunes. En esta categoría se incluyen desde monitores hasta accesorios eléctricos, como cables de alimentación o de señal. Para desechar estos productos, siga las instrucciones de las autoridades locales, solicite información al respecto en el establecimiento donde haya adquirido el producto o, si corresponde, siga la normativa aplicable o los acuerdo que pudiera tener. Esta marca en productos eléctricos o electrónicos sólo se aplica a los estados miembros actuales de la Unión Europea.

#### **Fuera de la Unión Europea**

Para desechar productos eléctricos o electrónicos fuera de la Unión Europea, póngase en contacto con las autoridades locales o pregunte por el método de desechado adecuado.